# **EPSON STYLUS** SCAN 2000

PRODOTTO MULTIFUNZIONE

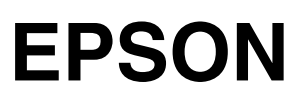

#### *Copyright*

Tutti i diritti riservati. È vietata la riproduzione di qualsiasi parte di questo manuale, in qualsiasi forma, senza l'esplicito permesso scritto della EPSON Italia. Il contenuto di questo manuale può essere modificato senza preavviso. Ogni cura è stata posta nella raccolta e nella verifica della documentazione contenuta in questo manuale; tuttavia la EPSON Italia spa non può assumersi alcuna responsabilità derivante dall'utilizzo della stessa. Lo stesso dicasi per ogni società coinvolta nella creazione e nella produzione di questo manuale.

EPSON e EPSON ESC/P sono marchi registrati; EPSON ESC/P 2, ESC/P Raster e EPSON Stylus sono marchi di SEIKO EPSON CORPORATION.

Microsoft e Windows sono marchi registrati di Microsoft Corporation.

Altri nomi di prodotto citati nella documentazione servono unicamente a scopo di identificazione e possono essere marchi registrati delle rispettive aziende.

Copyright © 2000 Epson Italia spa

Pubblicato da: Epson Italia spa, via De Vizzi 93/95 20092 Cinisello Balsamo (MI)

Realizzazione editoriale: Edigeo srl, via del Lauro 3, 20121 Milano

# *Indice generale*

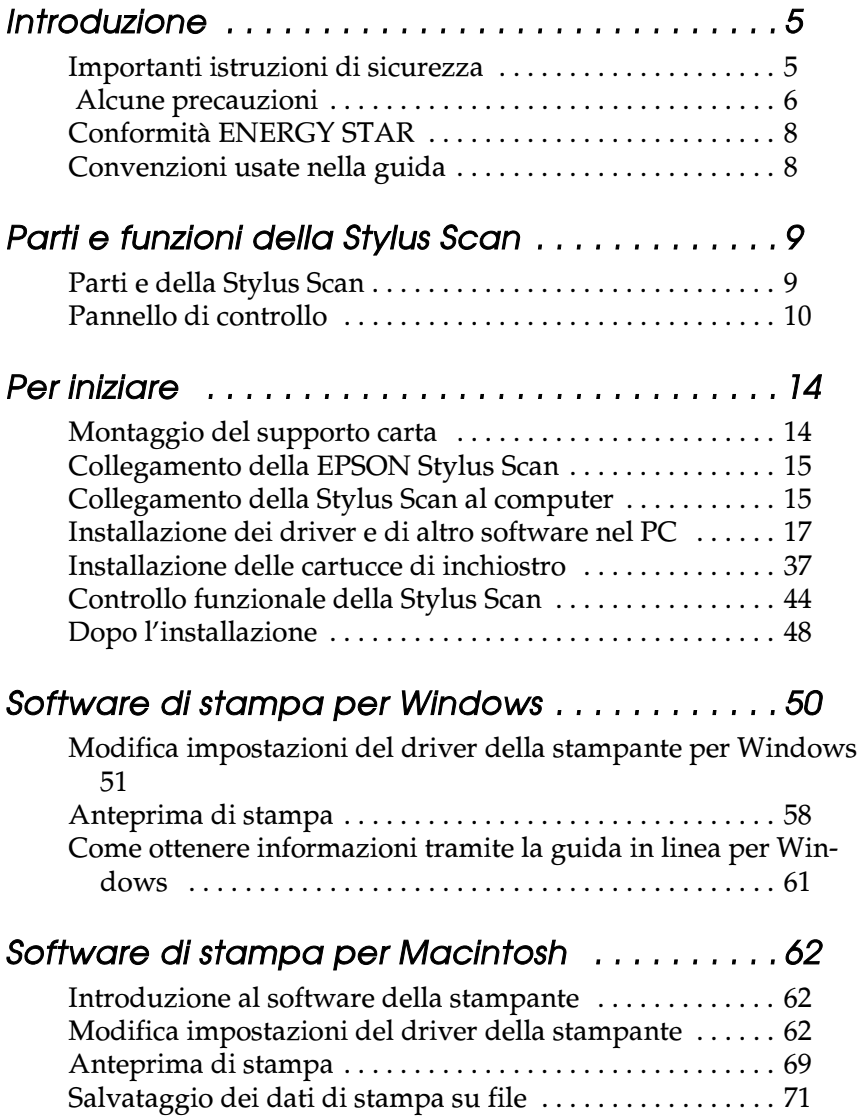

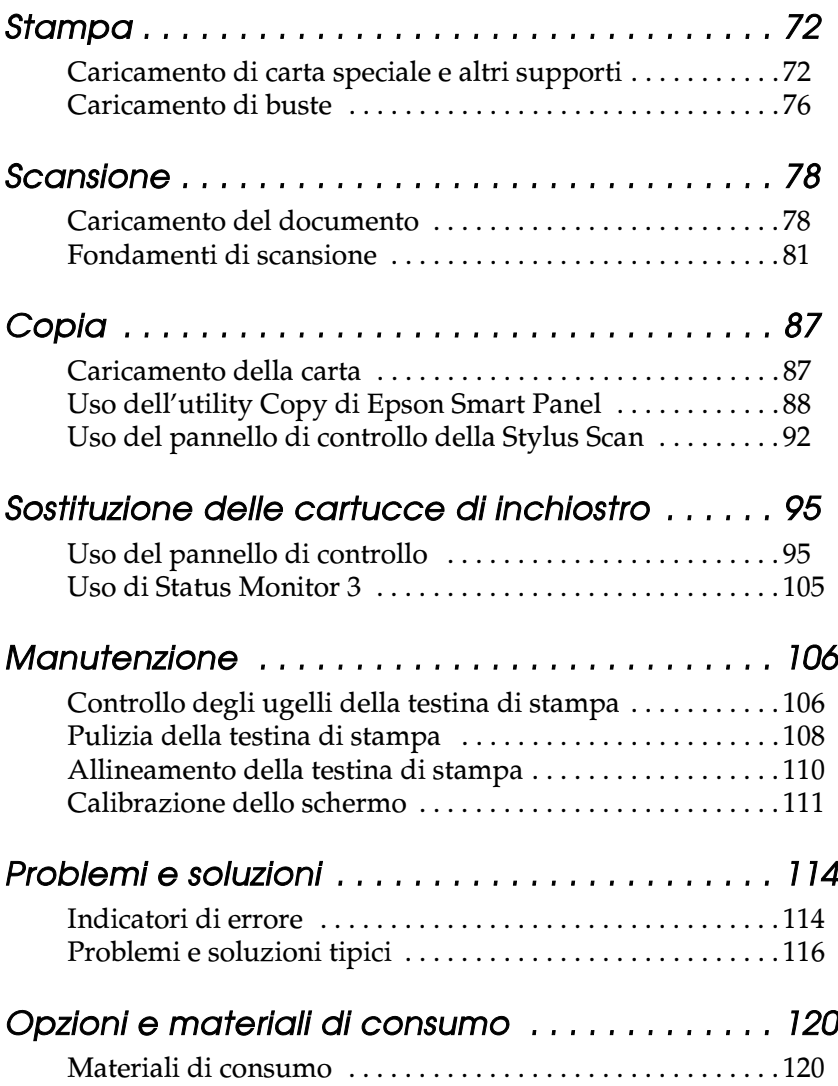

# *Introduzione*

# *Importanti istruzioni di sicurezza*

Leggete queste istruzioni prima di iniziare a usare la vostra EPSON Stylus Scan. Assicuratevi anche di seguire tutte le avvertenze e le istruzioni presenti sulla Stylus Scan.

- ❏ Scollegate la Stylus Scan prima di pulirla. Pulitela solo con un panno umido. Non versate liquidi sulla Stylus Scan.
- ❏ Non appoggiate la Stylus Scan su una superficie instabile o vicino a una fonte di calore.
- ❏ Non bloccate o ostruite le aperture presenti sul telaio della Stylus Scan. Non inserite oggetti in queste aperture.
- ❏ Fate attenzione a non versare liquidi nella Stylus Scan.
- ❏ Usate solamente il tipo di alimentazione indicato sull'etichetta della Stylus Scan.
- ❏ Collegate tutte le apparecchiature a prese dotate di messa a terra. Non utilizzate prese che si trovano sullo stesso circuito di sistemi di condizionamento o altre apparecchiature di uso intensivo che si accendono e spengono regolarmente.
- ❏ Evitate di usare prese elettriche controllate da interruttori o timer automatici.
- ❏ Tenete l'intero sistema del computer lontano da potenziali fonti di interferenze elettromagnetiche, come altoparlanti o unità di base di telefoni senza filo.
- ❏ Non usate un cavo di alimentazione danneggiato o logoro.
- ❏ Se con la Stylus Scan usate una presa multipla, assicuratevi che la tensione totale dei dispositivi collegati non superi quella supportata dalla presa. Controllate inoltre che l'assorbimento totale di tutti i dispositivi collegati alla presa a muro non superi il livello massimo consentito.
- ❏ Non tentate di riparare da soli la EPSON Stylus Scan.
- ❏ Se si verifica una delle seguenti condizioni, scollegate la Stylus Scan dalla presa e consultate il servizio di assistenza:

Il cavo di alimentazione è danneggiato; è entrato del liquido nella Stylus Scan; la Stylus Scan è caduta o è stato danneggiato il telaio; la Stylus Scan non funziona normalmente o indica un evidente cambiamento delle prestazioni.

# *Alcune precauzioni*

# *Con la Stylus Scan*

- ❏ Non inserite le mani nella Stylus Scan o non toccate la testina di stampa quando è in funzione.
- ❏ Non spostate manualmente la testina di stampa. Ciò potrebbe danneggiare la EPSON Stylus Scan.
- ❏ Spegnete sempre la Stylus Scan usando il tasto di alimentazione  $\mathcal O$ . Quando si preme questo tasto, l'indicatore di alimentazione  $\circ$  lampeggia brevemente e poi si spegne. Non scollegate la Stylus Scan o l'alimentazione finché l'indicatore di alimentazione  $\mathcal O$  non smette di lampeggiare.
- ❏ Prima di trasportare la Stylus Scan, controllate che la testina di stampa sia nella posizione di riposo all'estrema destra e che le cartucce di inchiostro siano inserite.

# *Con le cartucce di inchiostro*

- ❏ Tenete le cartucce di inchiostro lontano dalla portata dei bambini. Evitate che ingeriscano o maneggino in alcun modo le cartucce.
- ❏ Se l'inchiostro entra in contatto con la pelle, lavatevi con acqua e sapone. Se dovesse venire a contatto con gli occhi, sciacquateli abbondantemente con acqua.
- ❏ Non scuotete le cartucce di inchiostro perché potrebbero subire delle perdite.
- ❏ Installate la cartuccia di inchiostro subito dopo averla tolta dalla confezione. Lasciando la cartuccia fuori dalla confezione per lungo tempo il risultato potrebbe essere una minore qualità di stampa.
- ❏ Dopo avere installato una cartuccia di inchiostro, non aprite la molletta o rimuovete la cartuccia se non per sostituirla con una nuova. Diversamente, si potrebbe danneggiare la cartuccia.
- ❏ Non usate una cartuccia di inchiostro oltre la data indicata sulla confezione. Per ottenere migliori risultati, usate le cartucce di inchiostro entro sei mesi dalla loro installazione.
- ❏ Non smontate le cartucce di inchiostro e non tentate di ricaricarle. Ciò potrebbe danneggiare la testina di stampa.

### *Nella scelta di una posizione per la Stylus Scan*

- ❏ Collocate la EPSON Stylus Scan su una superficie piana, stabile e sufficientemente ampia in tutte le direzioni. La Stylus Scan non funzionerà correttamente se è inclinata.
- ❏ Evitate luoghi soggetti a rapide variazioni di temperatura e di umidità. Tenere inoltre la Stylus Scan lontana dalla luce solare diretta o da fonti di calore.
- ❏ Evitate luoghi soggetti a urti e vibrazioni.
- ❏ Lasciate spazio sufficiente intorno alla Stylus Scan per consentire una ventilazione adeguata.
- ❏ Collocate la Stylus Scan vicino a una presa di corrente dalla quale si possa scollegare facilmente il cavo di alimentazione.

# *Conformità ENERGY STAR*

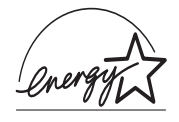

Come partner ENERGY STAR, EPSON ha determinato che questo prodotto soddisfa le specifiche ENERGY STAR per il risparmio energetico.

L'International ENERGY STAR Office Equipment Program è una collaborazione volontaria con il settore delle apparecchiature per l'ufficio e i computer per promuovere l'introduzione di personal computer, monitor, stampanti, macchine fax e fotocopiatrici con funzioni di risparmio energetico nello sforzo di ridurre l'inquinamento causato dalle emissioni elettriche.

# *Convenzioni usate nella guida*

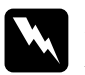

w *Pericolo I paragrafi contrassegnati in questo modo contengono istruzioni che devono essere seguite attentamente per evitare danni o lesioni all'operatore.*

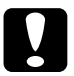

c *Attenzione Queste istruzioni devono essere seguite attentamente per non danneggiare la stampante.*

#### *Note*

*Contengono importanti informazioni e suggerimenti utili per il funzionamento della Stylus Scan .*

# *Parti e funzioni della Stylus Scan*

# *Parti e della Stylus Scan*

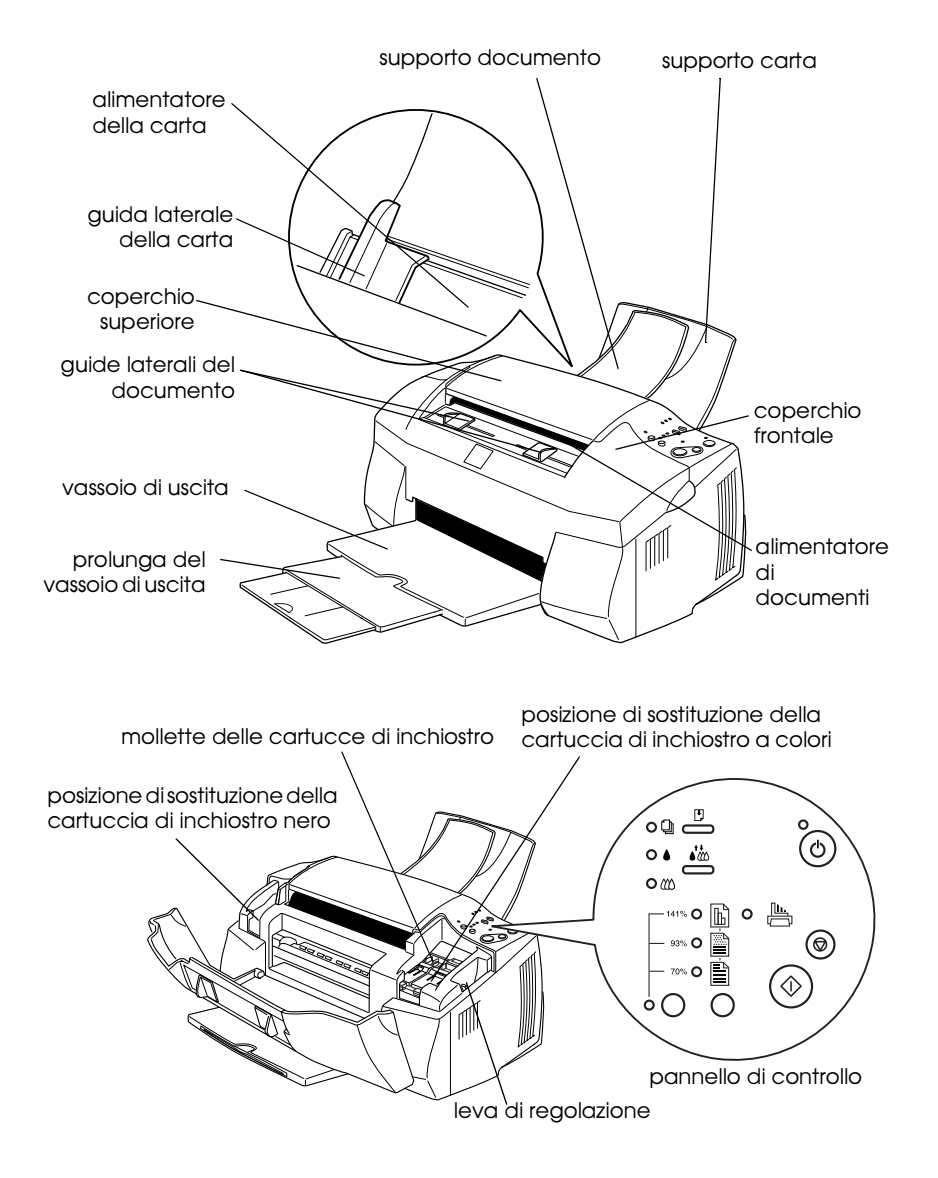

# *Pannello di controllo*

Il pannello di controllo è composto da tasti e indicatori luminosi, e fornisce l'accesso a varie funzionalità. Controllate le icone sul pannello di controllo con quelle riportate di seguito.

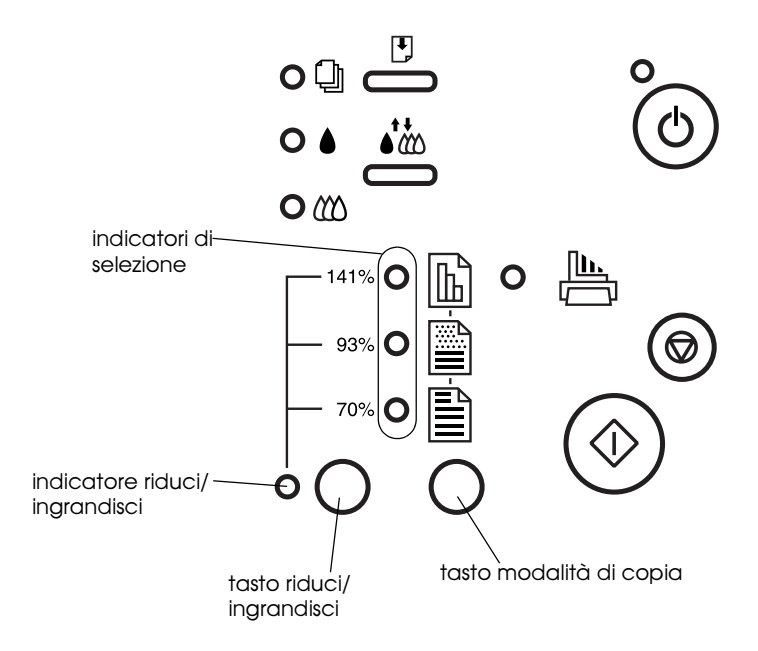

# *Tasti*

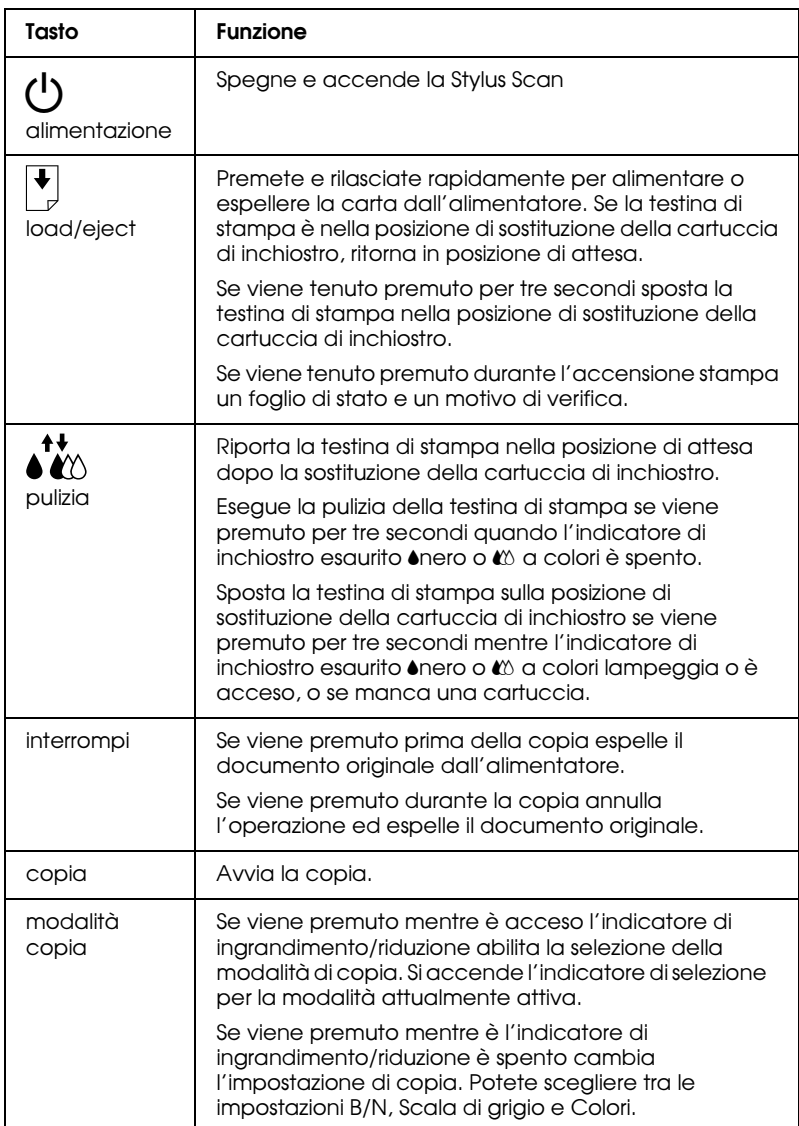

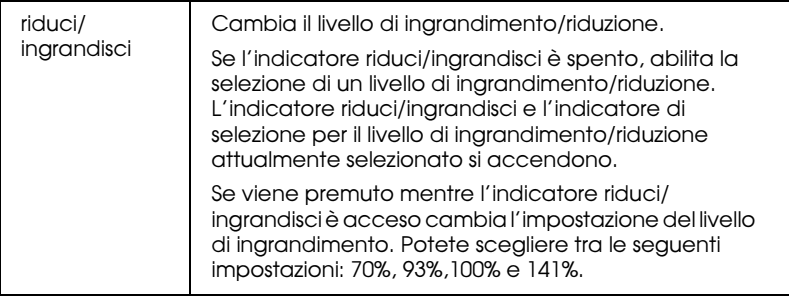

## *Indicatori luminosi*

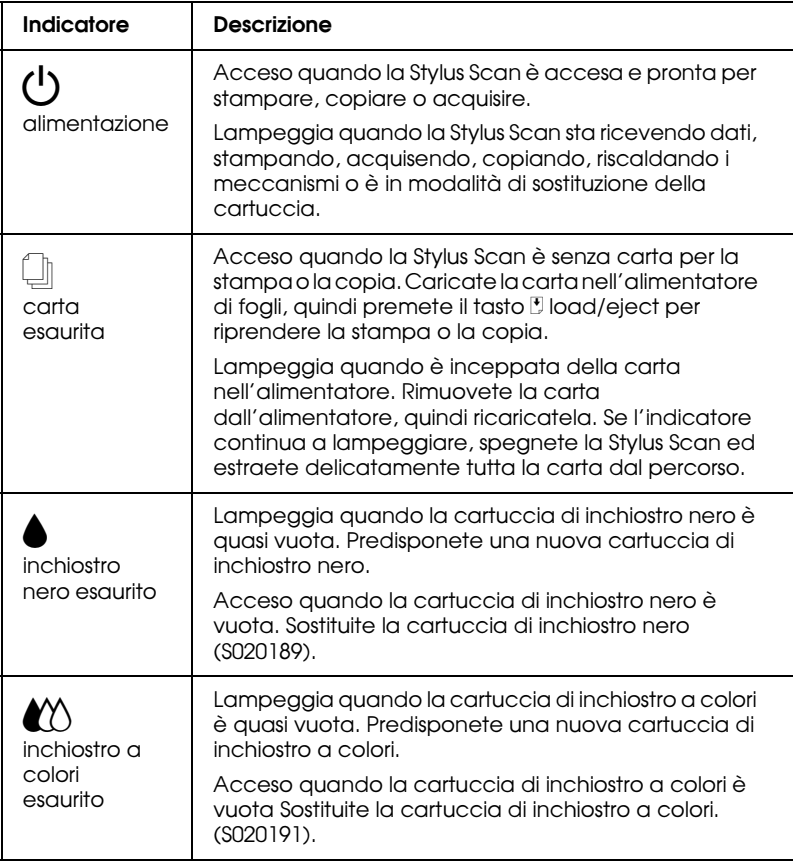

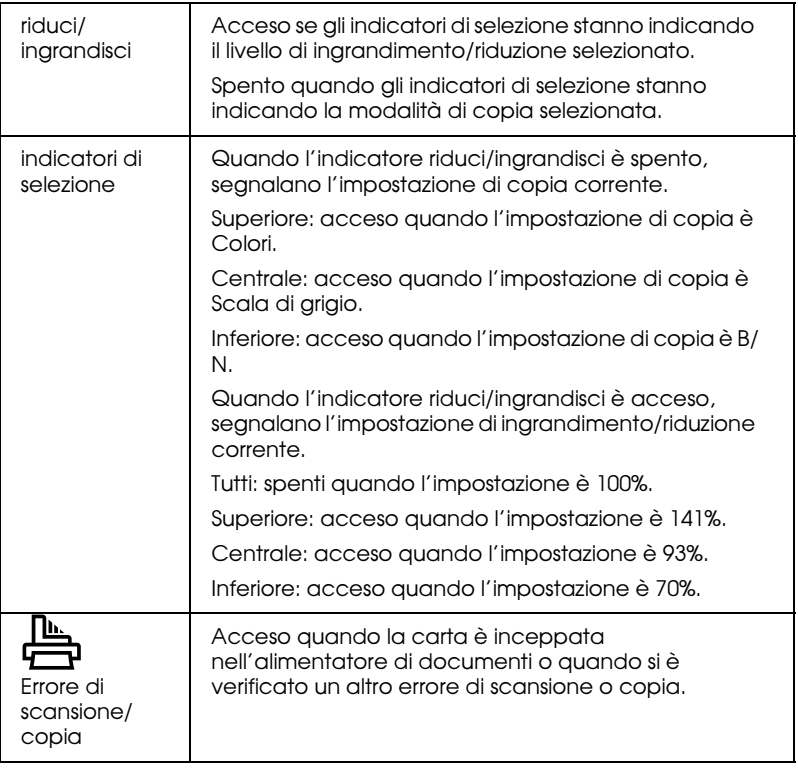

# *Per iniziare*

Questo capitolo descrive come installare la Stylus Scan. Vengono fornite istruzioni dettagliate per l'installazione e la configurazione del software in ambiente Windows e Macintosh, oltre alle procedure per eseguire un controllo funzionale della Stylus Scan prima del suo utilizzo.

# *Montaggio del supporto carta*

La EPSON Stylus Scan viene fornita con due supporti carta.

❏ Supporto carta (grigio)

Inserite il supporto carta nelle scanalature sul retro della Stylus Scan.

❏ Supporto documento (trasparente)

Inserite con cautela il supporto documento nei fori sul retro della Stylus Scan.

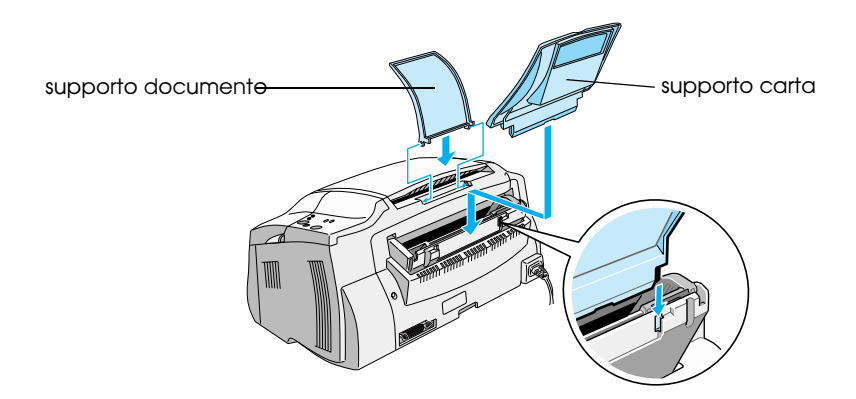

# *Collegamento della EPSON Stylus Scan*

- 1. Assicuratevi che la Stylus Scan sia spenta. In questo caso il pulsante di alimentazione  $\circ$  sporge leggermente sulla superficie del pannello di controllo.
- 2. Controllate l'etichetta sul retro della Stylus Scan per verificare che la tensione elettrica richiesta corrisponda a quella disponibile. Controllate anche che il cavo di alimentazione sia del tipo corretto.

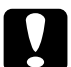

c *Attenzione: Non è possibile cambiare la tensione di alimentazione della Stylus Scan. Se la tensione richiesta non corrisponde a quella disponibile, contattate il vostro rivenditore per assistenza. In tal caso non collegate il cavo di alimentazione.*

- 3. Collegate il cavo di alimentazione alla presa elettrica sul retro della Stylus Scan.
- 4. Collegate l'altra estremità del cavo elettrico a una presa con messa a terra.

# *Collegamento della Stylus Scan al computer*

La Stylus Scan dispone di due porte tramite le quali può essere collegata a un computer; una porta parallela e una porta USB. Usate la porta più adatta per il vostro computer.

#### *Nota:*

- ❏ *Se il computer ha entrambe le porte parallela e USB, assicuratevi di seguire le istruzioni corrette per collegare la porta che scegliete.*
- ❏ *Non usate contemporaneamente la porta parallela e USB della Stylus Scan. Collegate la Stylus Scan a un computer alla volta.*

# *Uso della porta parallela (per Windows)*

Per collegare la Stylus Scan al PC usando la porta parallela, è necessario un cavo parallelo schermato a coppie intrecciate. Per collegare la Stylus Scan attraverso la porta parallela seguite queste istruzioni.

- 1. Assicuratevi che Stylus Scan e computer siano spenti.
- 2. Collegate saldamente il connettore del cavo al connettore dell'interfaccia parallela sul retro della Stylus Scan. Stringete le mollette di fissaggio finché non si bloccano negli appositi alloggiamenti ai lati del connettore.

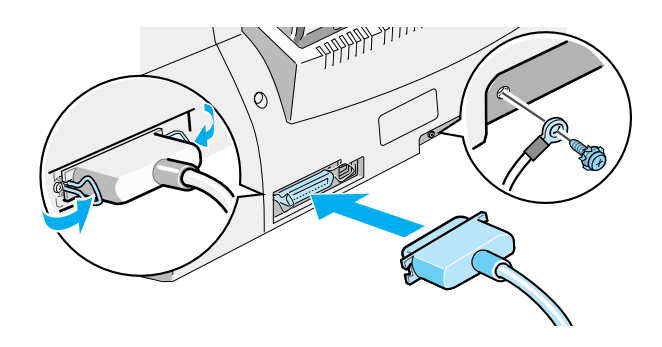

3. Inserite l'altra estremità del cavo nell'interfaccia parallela del computer. Se il cavo è dotato di messa a terra, collegatelo al connettore di massa sul retro del computer.

Ora siete pronti per installare i driver della Stylus Scan. Per istruzioni sull'installazione, vedere "Per Windows con un collegamento parallelo" a pagina 18.

# *Uso della porta USB (per Windows 98/2000 o Macintosh)*

Per collegare la Stylus Scan al computer usando la porta USB, dovete prima installare i driver della Stylus Scan.

Per installare i driver e collegare la Stylus Scan a un computer Windows 98 usando la porta USB, vedere "Per Windows 98/2000 con un collegamento USB" a pagina 22.

Per installare il software e collegare la Stylus Scan a un Macintosh, vedere "Installazione del software in Macintosh" a pagina 30.

# *Installazione dei driver e di altro software nel PC*

La Stylus Scan viene fornita con il CD-ROM Software EPSON Stylus Scan 2000 per Windows che contiene il software necessario per gestirne il funzionamento.

Per stampare e acquisire con la Stylus Scan, è necessario installare il seguente software incluso nel CD-ROM.

#### ❏ **EPSON SMART PANEL**

Fornisce facile accesso alle funzionalità di scansione, stampa e copia della Stylus Scan.

#### ❏ **EPSON Stylus Scan 2000 Drivers**

#### **Driver di stampante**

Consente di usare la funzione di stampante della Stylus Scan.

#### **EPSON Stylus Scan SF TWAIN**

Consente di usare la funzione di scanner della Stylus Scan.

Il CD-ROM incluso contiene anche il seguente software.

#### ❏ **Acrobat Reader**

Questo software consente di leggere i manuali di EPSON SMART PANEL e WinFAX, o qualsiasi altro file in formato PDF (Portable Document Format).

### ❏ **WinFax BASIC EDITION**

Include applicazioni che supportano la funzione di fax e altre operazioni speciali della Stylus Scan.

# *Per Windows con un collegamento parallelo*

Dopo avere collegato la Stylus Scan al computer come è descritto in "Uso della porta parallela (per Windows)" a pagina 16, seguite queste istruzioni per installare i driver e altro software.

#### *Nota per utenti con un collegamento parallelo:*

*Prima di installare il software, assicuratevi che nel computer non sia già installato alcun driver Stylus Scan. In caso affermativo, consultate "Disinstallazione del driver parallelo" a pagina 49 per disinstallare il software prima di seguire queste istruzioni.*

1. Accendete il computer e avviate Windows.

#### *Nota:*

*Se accendete la EPSON Stylus Scan prima del PC, il sistema potrebbe rilevarla e visualizzare la finestra di dialogo Nuovo componente hardware individuato o una procedura guidata simile subito dopo il completamento dell'avvio. Se questo si verifica, fate clic sul pulsante* Annulla *per chiudere a finestra di dialogo, e continuate con l'installazione come è descritto di seguito.*

2. Inserite il CD-ROM Software EPSON Stylus Scan 2000 per Windows nell'unità CD-ROM. Viene visualizzata la finestra di dialogo Select Language.

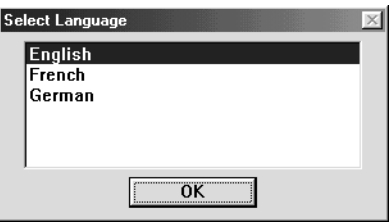

3. Selezionate la lingua desiderata e fate clic su OK.

4. Fate clic sul pulsante Aggiungi software.

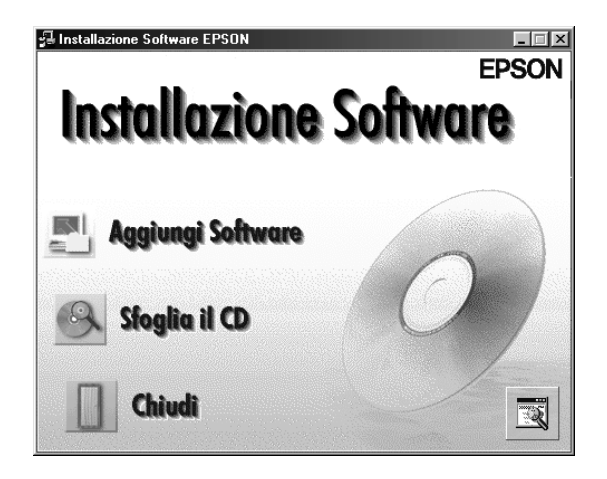

5. Viene visualizzata la finestra di dialogo Installazione software EPSON. Controllate che siano spuntate le voci EPSON SMART PANEL e EPSON Stylus Scan 2000 Drivers. Rimuovete i segni di spunta accanto ai nomi degli altri software che non volete installare.

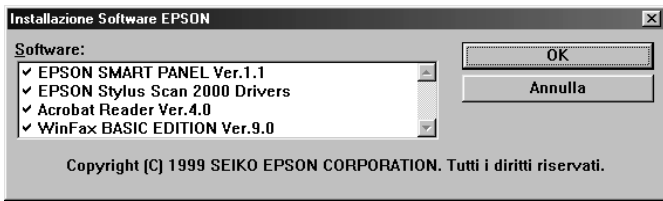

- 6. Fate clic su OK.
- 7. Seguite le istruzioni sullo schermo per installare EPSON SMART PANEL.

8. Terminata l'installazione, viene visualizzata la finestra di dialogo EPSON Stylus Scan Setup. Fate clic su Avanti.

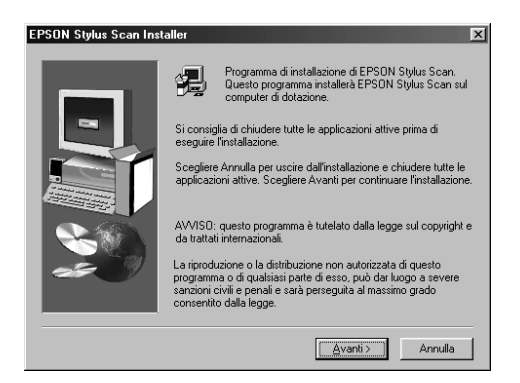

9. In Windows 98, viene visualizzata la seguente finestra di dialogo. Selezionate LPT (Porta stampante), quindi fate clic su Avanti per iniziare l'installazione. Se questa finestra di dialogo non viene visualizzata, andate al passo successivo.

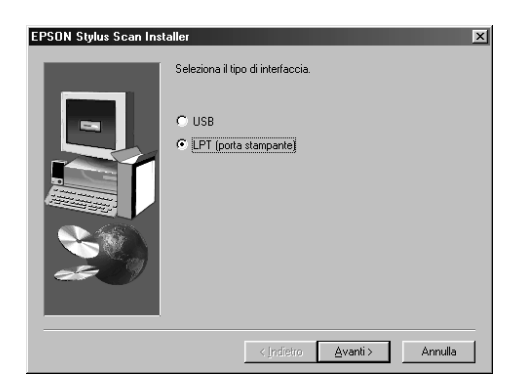

10. Al completamento dell'installazione, fate clic su OK per avviare l'utility EPSON Screen Calibration.

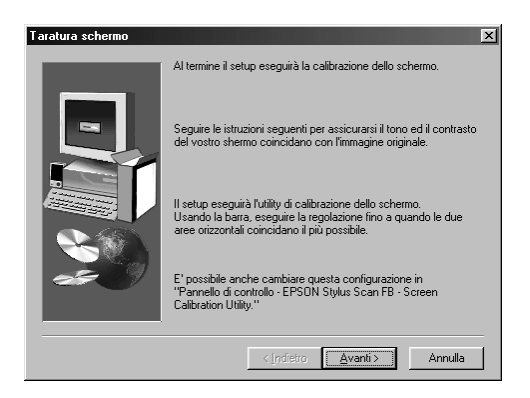

#### *Nota:*

*Assicuratevi di calibrare lo schermo e la Stylus Scan per garantire una riproduzione dei colori quanto più possibile fedele all'originale.*

11. Nella seguente finestra di dialogo, spostate il cursore verso destra o verso sinistra finché i toni di grigio delle due serie di strisce orizzontali non sono più distinguibili.

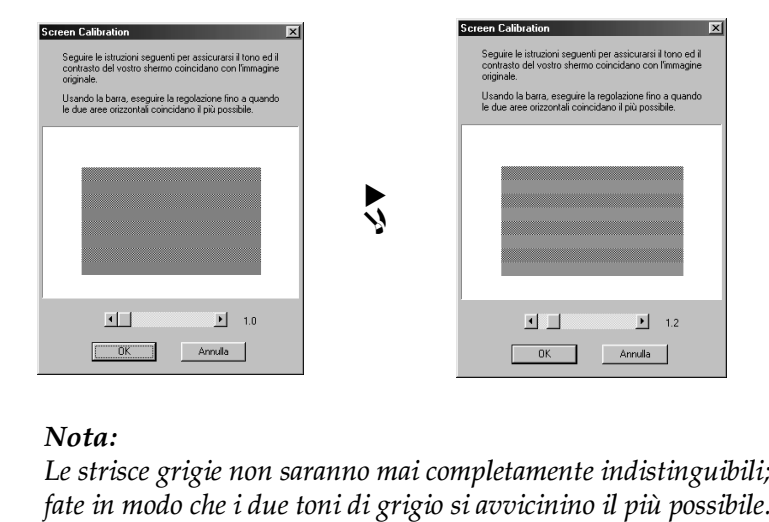

#### *Nota:*

*Le strisce grigie non saranno mai completamente indistinguibili;* 

- 12. Fate clic su OK per registrare l'impostazione della calibrazione.
- 13. Dopo il completamento dell'installazione dei driver EPSON Stylus Scan viene avviata automaticamente l'installazione delle altre applicazioni. Seguite le istruzioni sullo schermo.
- 14. Terminata l'installazione di tutte le applicazioni, viene visualizzato un messaggio che chiede di riavviare il computer. Fate clic su OK.
- 15. Riavviate il computer, quindi accendete la Stylus Scan premendo il suo tasto di alimentazione  $\mathcal{O}$ .

#### *Nota:*

*Non cambiate il nome di stampante (lasciate EPSON Stylus Scan 2000), altrimenti la Stylus Scan non funzionerà correttamente.*

# *Per Windows 98/2000 con un collegamento USB*

Prima di collegare la Stylus Scan al computer Windows 98/2000 usando la porta USB, dovete prima installare i driver della Stylus Scan. Questa sezione vi guida nella procedura di installazione del software e include anche istruzioni per effettuare il collegamento al computer tramite la porta USB. Seguite queste istruzioni.

#### *Nota:*

*Il computer deve essere un modello con Windows 98 o Windows 2000 preinstallato. Potrebbe non essere possibile installare o eseguire il driver di stampante USB su un computer che non è dotasto di una porta USB o che è stato aggiornato da Windows 95 a 98.*

1. Assicuratevi che la Stylus Scan sia spenta e che non sia collegata al computer. Quindi accendete il computer e avviate Windows 98.

#### *Nota:*

*Se accendete la EPSON Stylus Scan prima del PC, il sistema potrebbe rilevarla e visualizzare la finestra di dialogo Nuovo componente hardware individuato o una procedura guidata simile subito dopo il completamento dell'avvio. Se questo si verifica, fate clic sul pulsante* Annulla *per chiudere a finestra di dialogo, e rimuovete il cavo USB. Quindi continuate l'installazione come è descritto di seguito.*

2. Inserite il CD-ROM Software EPSON Stylus Scan 2000 per Windows nell'unità CD-ROM. Viene visualizzata la finestra di dialogo Select Language.

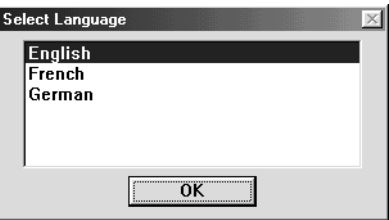

3. Selezionate la lingua desiderata e fate clic su OK.

4. Fate clic sul pulsante Aggiungi software.

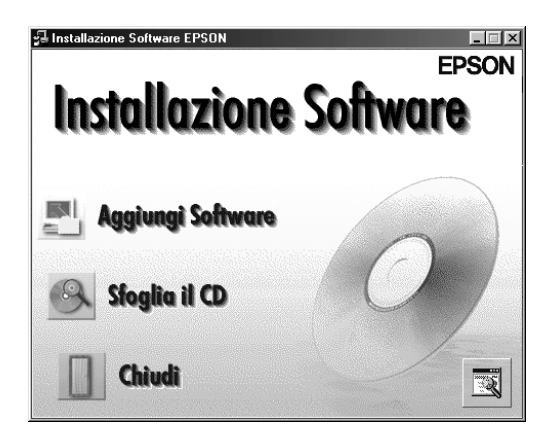

5. Viene visualizzata la finestra di dialogo Installazione software EPSON. Controllate che siano spuntate le voci EPSON SMART PANEL e EPSON Stylus Scan 2000 Drivers. Rimuovete i segni di spunta accanto ai nomi degli altri software che non volete installare.

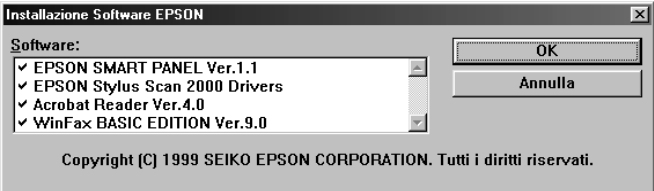

- 6. Fate clic su OK.
- 7. Seguite le istruzioni sullo schermo per installare EPSON SMART PANEL.

8. Terminata l'installazione, viene visualizzata la finestra di dialogo EPSON Stylus Scan Setup. Fate clic su Avanti.

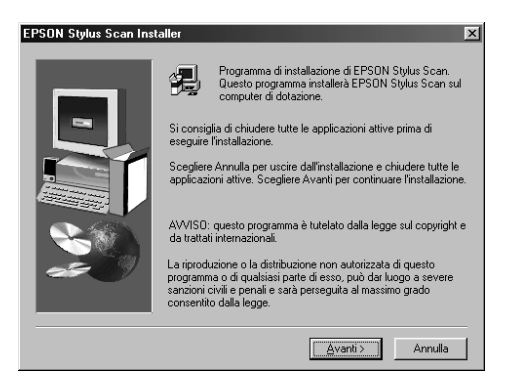

9. Viene visualizzata la seguente finestra di dialogo. Selezionate USB e fate clic su Avanti.

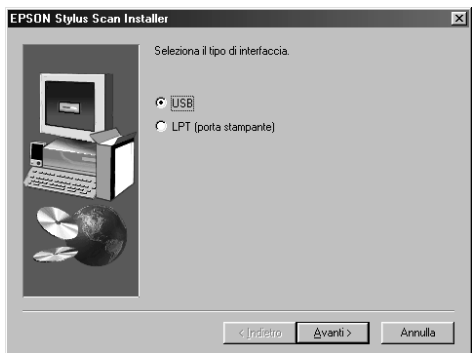

10. Viene visualizzato il seguente messaggio.

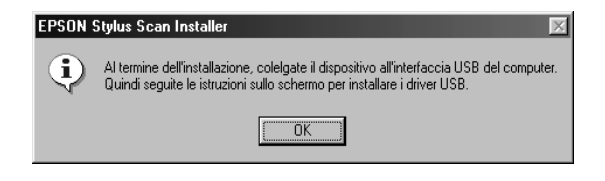

Fate clic su OK. L'installazione delle altre applicazioni inizia automaticamente. Seguite le istruzioni sullo schermo.

11. Dopo avere installato le applicazioni, viene visualizzato il seguente messaggio.

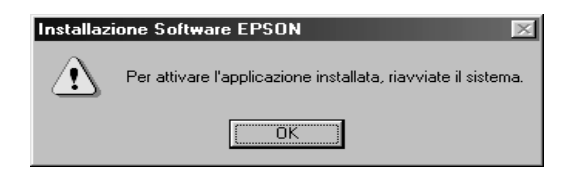

Fate clic su OK e riavviate il computer. Quindi accendete la Stylus Scan premendo il tasto di alimentazione  $\mathcal{O}$ .

12. Collegate l'estremità appropriata del cavo alla porta USB situata sul retro della Stylus Scan. L'estremità da collegare alla Stylus Scan ha una forma differente rispetto a quella da collegare al computer.

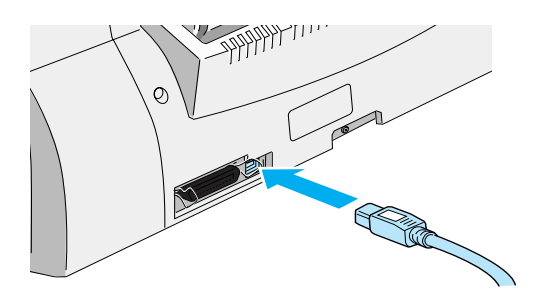

#### *Nota:*

*Per collegare la Stylus Scan a una porta USB, è necessario un cavo USB schermato standard.*

13. Collegate l'altra estremità del cavo nella porta USB del computer.

#### *Nota:*

*Se avete più hub USB collegati al computer, collegate la Stylus Scan a quello che è connesso direttamente al computer. Se la EPSON Stylus Scan non funziona correttamente quando è collegata all'hub, collegatela direttamente alla porta USB del computer.*

14. Se viene visualizzata la finestra di dialogo, fate clic su Avanti. Diversamente andate al passo 19.

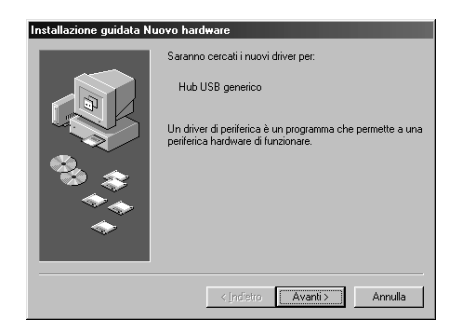

15. Viene visualizzata la seguente finestra di dialogo. Fate clic su Avanti.

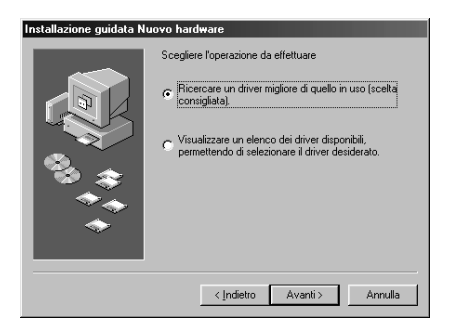

16. Nella seguente finestra di dialogo, deselezionate tutte le caselle di controllo, quindi fate clic su Avanti.

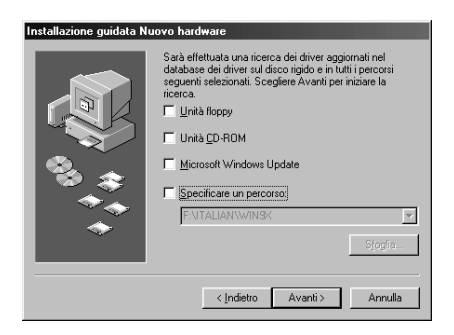

17. Nella successiva finestra di dialogo, fate clic su Avanti per installare i driver necessari.

#### *Nota:*

*Se viene visualizzata una finestra di dialogo che chiede di specificare la posizione del CD-ROM di Windows, inserite il CD-ROM di Windows nell'unità CD-ROM e fate clic su* OK*.*

18. Fate clic su Fine per completare l'installazione del driver Hub USB.

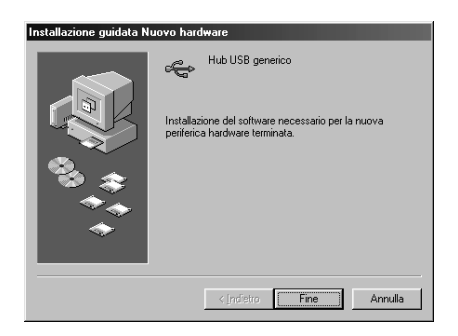

19. Viene visualizzato il seguente messaggio.

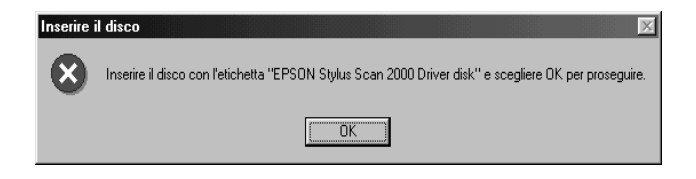

Controllate che il CD-ROM Software EPSON Stylus Scan 2000 per Windows sia presente nell'unità CD-ROM, e fate clic su OK.

20. Viene visualizzata la seguente finestra di dialogo.

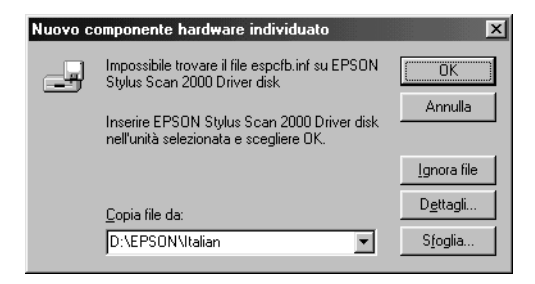

Nella casella Copiare i file da, digitate D:\EPSON\ITALIAN, quindi fate clic su OK. Se necessario, sostituite la lettera dell'unità appropriata. Il sistema installa il driver necessario.

#### *Nota:*

*A seconda del sistema, può essere necessario ripetere i passi 19 e 20 per installare il driver di stampante e il software dello scanner.*

21. Nel corso dell'installazione del driver, viene avviata automaticamente l'utility EPSON Screen Calibration.

#### *Nota:*

*Assicuratevi di calibrare lo schermo e la Stylus Scan per garantire che i colori vengano riprodotti quanto più possibile fedeli all'originale.*

22. Nella seguente finestra di dialogo, spostate il cursore verso destra o verso sinistra finché i toni di grigio delle due serie di strisce orizzontali non sono più distinguibili.

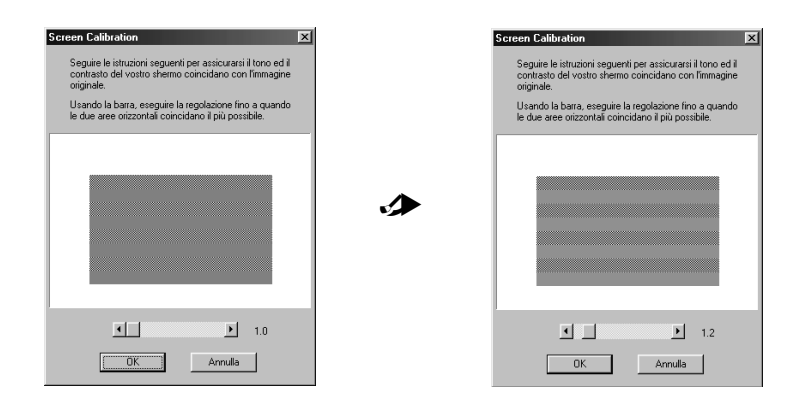

#### *Nota:*

*Le strisce grigie non saranno mai completamente indistinguibili; fate in modo che i due toni di grigio si avvicinino il più possibile.*

- 23. Fate clic su OK per registrare l'impostazione della calibrazione.
- 24. Seguite le istruzioni sullo schermo per completare l'installazione.

#### *Nota:*

*Non cambiate il nome di stampante (EPSON Stylus Scan 2000), altrimenti la Stylus Scan non funzionerà correttamente.*

# *Installazione del software in Macintosh*

Per stampare e acquisire con la Stylus Scan, è necessario installare il seguente software incluso nel CD-ROM Software EPSON Stylus Scan 2000 per Macintosh fornito con il prodotto. Questo software deve essere installato prima di collegare la Stylus Scan al Macintosh.

#### ❏ **EPSON SMART PANEL**

Fornisce facile accesso alle funzionalità di scansione, stampa e copia della Stylus Scan.

#### ❏ **EPSON Stylus Scan 2000 Drivers**

# **Driver di stampante**

Consente di usare la funzione di stampante della Stylus Scan.

#### **EPSON Stylus Scan SF TWAIN**

Consente di usare la funzione di scanner della Stylus Scan.

Il CD-ROM incluso contiene anche il seguente software.

#### ❏ **Acrobat Reader**

Questo software consente di leggere il manuale di EPSON SMART PANEL o qualsiasi altro file in formato PDF (Portable Document Format).

### ❏ **FAXstf**

Include applicazioni che supportano la funzione di fax e altre operazioni speciali della Stylus Scan.

Seguite queste istruzioni per installare il software della Stylus Scan software e per collegarla al Macintosh.

c *Attenzione: Disattivate tutti i programmi di protezione dai virus prima di installare il software della EPSON Stylus Scan.*

### *Nota per utenti iMac:*

*Se state usando Mac OS 8.1, prima di installare il software della Stylus Scan dovete installare iMac Update 1.0. Questo aggiornamento, assieme alle relative informazioni, è disponibile in linea sul sito Web di Apple. Se state usando Mac OS 8.5 o successivo, l'installazione di iMac Update 1.0 non è necessaria.*

- 1. Accendete il Macintosh e inserite il CD-ROM Software EPSON Stylus Scan 2000 per Windows nell'unità CD-ROM. Viene visualizzata la finestra EPSON.
- 2. Fate doppio clic sull'icona Software Installer. Viene visualizzata la finestra di dialogo Select Language.

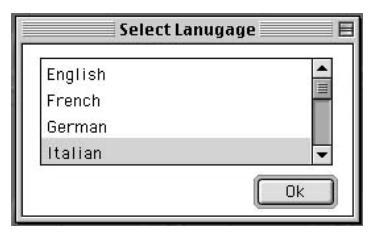

- 3. Selezionate la lingua desiderata e fate clic su OK.
- 4. Fate clic sul pulsante Aggiungi software.

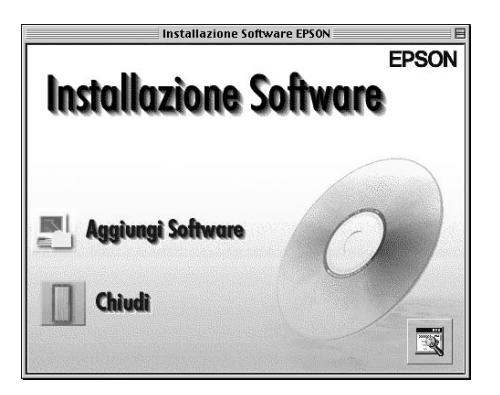

5. Viene visualizzata la finestra di dialogo Installazione software EPSON. Assicuratevi che siano spuntate le voci EPSON SMART PANEL ed EPSON Stylus Scan 2000 Drivers. Rimuovete i segni di spunta accanto ai nomi degli altri software che non volete installare.

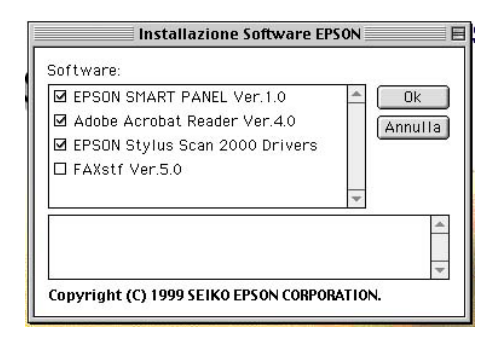

#### *Nota:*

*Tenete presente che FAXstf non può essere installato contemporaneamente ad altre applicazioni. Per usare FAXstf, è necessario installarlo separatamente.*

- 6. Fate clic su OK.
- 7. Seguite le istruzioni sullo schermo per installare EPSON SMART PANEL.
- 8. Al termine dell'installazione, viene visualizzata la seguente finestra di dialogo.

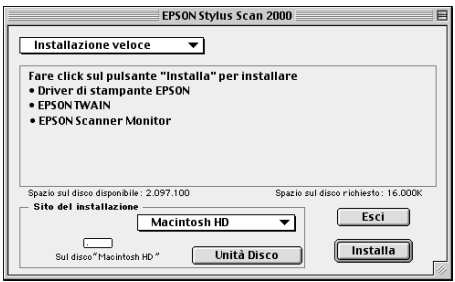

- 9. Fate clic su Installa e seguite le istruzioni presentate sullo schermo.
- 10. Quando viene visualizzata la finestra di dialogo, fate clic su Riavvia.

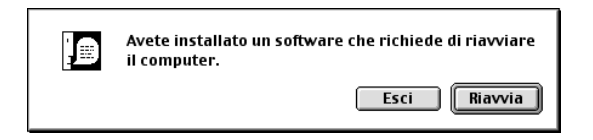

11. Viene avviata automaticamente l'utility EPSON Screen Calibration. Nella seguente finestra di dialogo, spostate il cursore verso destra o verso sinistra finché i toni di grigio delle due serie di strisce orizzontali non sono più distinguibili.

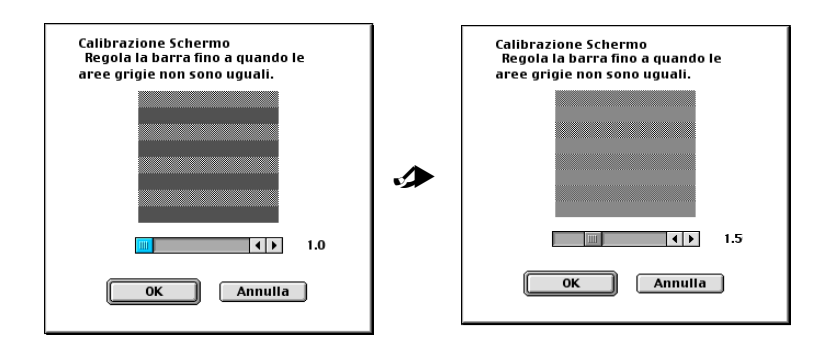

#### *Nota:*

*Le strisce grigie non saranno mai completamente distinguibili; fate comunque in modo che i due toni di grigio si avvicinino il più possibile.*

- 12. Fate clic su OK per registrare l'impostazione della calibrazione. Il computer viene riavviato automaticamente.
- 13. Accendete la Stylus Scan premendo il tasto di alimentazione  $\mathcal{O}_R$

14. Collegate l'estremità appropriata del cavo USB alla porta USB situata sul retro della Stylus Scan. L'estremità da collegare alla Stylus Scan ha una forma differente rispetto a quella da collegare al computer.

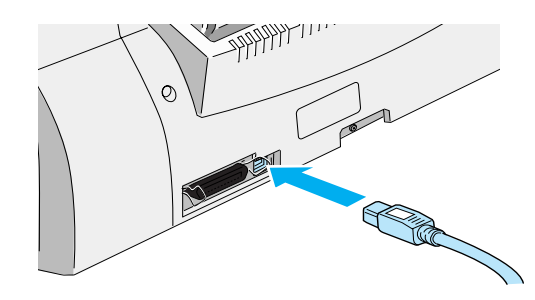

#### *Nota:*

*Per collegare la Stylus Scan a una porta USB, usate un cavo USB schermato standard.*

15. Collegate l'altra estremità del cavo nella porta USB del computer.

#### *Nota:*

*Se avete più di un hub USB collegato al computer, collegate la Stylus Scan a quello che è connesso direttamente al computer. Se la EPSON Stylus Scan non funziona correttamente quando è collegata all'hub, collegatela direttamente alla porta USB del computer.*

### *Selezione della EPSON Stylus Scan in Scelta risorse*

Dopo l'installazione del software della stampante nel Macintosh è necessario aprire Scelta risorse per selezionare la Stylus Scan. Scegliete la Stylus Scan la prima volta che dovete usarla oppure quando volete passare a un'altra stampante. Il Macintosh stampa sempre usando l'ultima stampante selezionata.

1. Scegliete Scelta risorse nel menu Apple. Quindi fate clic sull'icona SS2000 e sulla porta a cui essa è collegata.

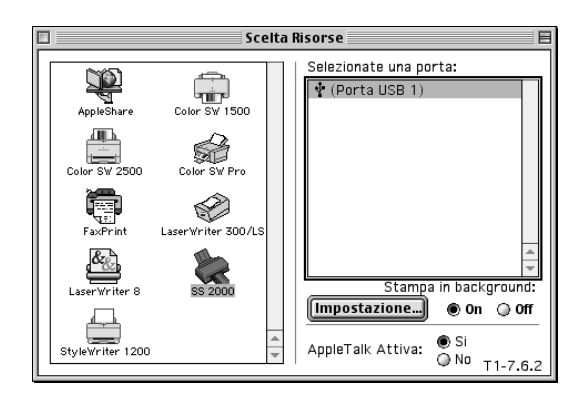

2. Fate clic sui pulsanti di opzione Stampa in background per attivare o meno la stampa in background.

Quando la stampa in background è attivata, potete utilizzare il Macintosh mentre sta preparando un documento per la stampa. È indispensabile attivare la stampa in background per utilizzare l'utility EPSON Monitor3 per la gestione dei lavori di stampa.

3. Chiudete Scelta risorse.

### *Avvertenza per utenti USB*

Se collegate alcune unità dello stesso tipo, a ciascuna viene assegnato un numero di porta USB distinto, come Porta USB 1, Porta USB 2, e così via. L'esecuzione di una delle seguenti operazioni può causare il cambiamento dei numeri di porta USB delle singole unità.

- ❏ Riavvio del Macintosh
- ❏ Spegnimento e accensione della Stylus Scan
- ❏ Scollegamento e collegamento del cavo USB
Controllate il numero di porta USB assegnato in Scelta risorse prima di svolgere una qualsiasi di tali operazioni.

Prima di accendere l'hub USB (se necessario) e la Stylus Scan, accendete il Macintosh e attendete finché non appare la scrivania.

Quando scollegate il cavo USB, attendete alcuni secondi prima di ricollegarlo. Diversamente, il Macintosh potrebbe non riconoscere la Stylus Scan e non essere in grado di stampare correttamente.

# *Installazione delle cartucce di inchiostro*

Per installare le cartucce di inchiostro seguite queste istruzioni.

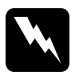

w *Pericolo: Le cartucce di inchiostro sono unità monoblocco. Di regola, l'inchiostro non fuoriesce dalla cartuccia. Se questo dovesse venire a contatto con la pelle, lavatela con acqua e sapone. Se dovesse venire a contatto con gli occhi, sciacquateli abbondantemente con acqua.*

#### *Nota:*

*Non aprite le confezioni delle cartucce di inchiostro fino al momento della loro installazione, altrimenti l'inchiostro potrebbe seccarsi.*

1. Abbassate il vassoio di uscita; quindi aprite il coperchio frontale.

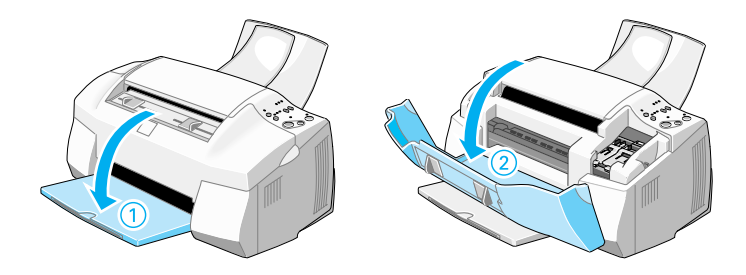

2. Accendete la Stylus Scan premendo il tasto di alimentazione P. La testina di stampa si sposta verso sinistra nella posizione di installazione della cartuccia di inchiostro a colori.

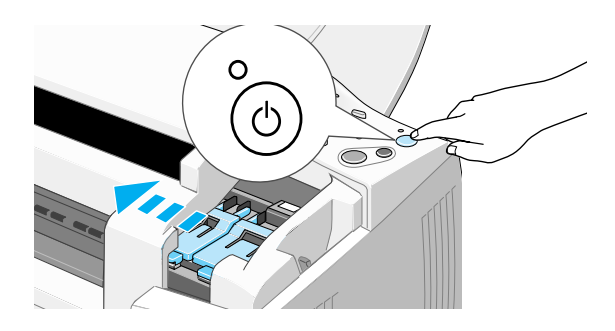

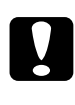

c *Attenzione: Non spostate manualmente la testina di stampa. Ciò potrebbe danneggiare la Stylus Scan.*

3. Sollevate la molletta della cartuccia di inchiostro.

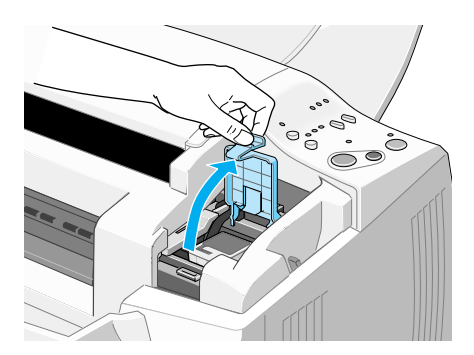

4. Aprite la confezione della cartuccia di inchiostro a colori fornita con la Stylus Scan. Rimuovete il nastro giallo di sigillo dalla cartuccia.

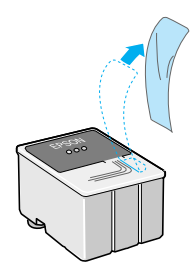

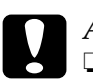

# a**ntenzione:**<br>□ Assicura:

- ❏ *Assicuratevi di rimuovere il nastro giallo di sigillo dalla cartuccia prima di installarla, altrimenti questa potrebbe diventare inutilizzabile.*
- ❏ *Non rimuovete la porzione blu del nastro dalla cartuccia, altrimenti questa si intaserà e non sarà possibile stampare.*
- ❏ *Non rimuovete il nastro dal lato inferiore della cartuccia, altrimenti fuoriesce l'inchiostro.*
- 5. Tenete la cartuccia di inchiostro a colori con l'etichetta rivolta verso l'alto. Inserite la cartuccia con delicatezza nel suo alloggiamento. Non fate pressione su di essa.

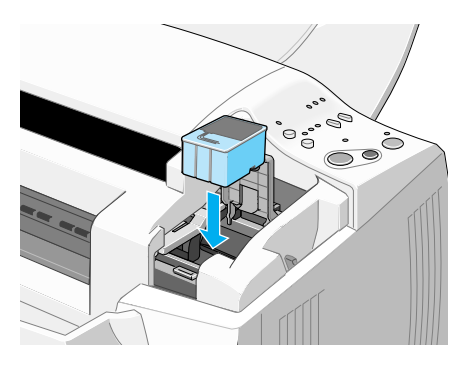

6. Premete la molletta della cartuccia verso il basso finché non si blocca in posizione. Dopo avere chiuso la molletta l'indicatore di inchiostro esaurito  $\mathbb{X}$  si spegne.

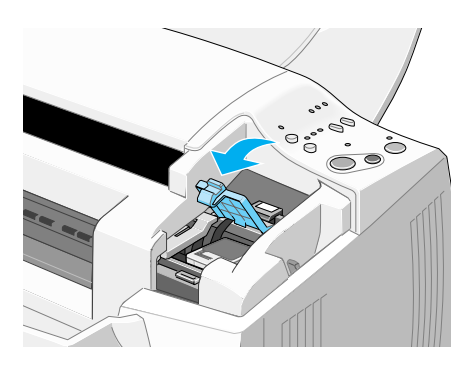

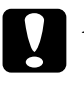

c *Attenzione: Una volta installate le cartucce di inchiostro, non aprite i relativi sportelli finché non è necessario sostituirle. Diversamente, si potrebbero danneggiare le cartucce.*

7. Premete e rilasciate il tasto  $\stackrel{\leftrightarrow}{\bullet\bullet}$  di pulizia. La testina di stampa si sposta verso sinistra nella posizione di installazione della cartuccia di inchiostro nero.

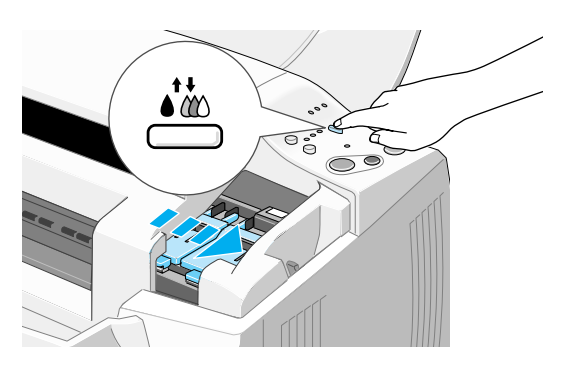

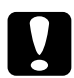

c *Attenzione: Installate entrambe le cartucce di inchiostro. Se una delle cartucce non è installata, la EPSON Stylus Scan non funziona.*

8. Sollevate la molletta della cartuccia di inchiostro.

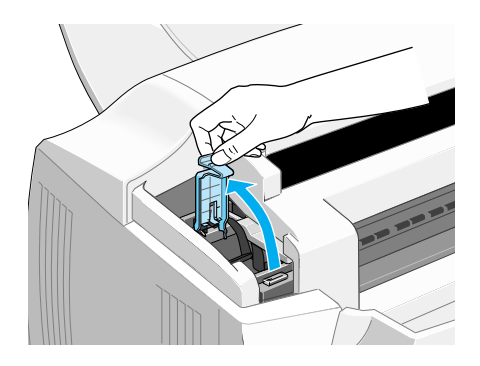

9. Aprite la confezione della cartuccia di inchiostro nero fornita con la Stylus Scan. Rimuovete il nastro giallo di sigillo dalla cartuccia.

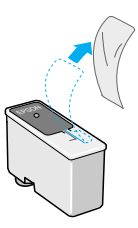

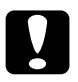

# A**ttenzione:**<br>□ Assicura

- ❏ *Assicuratevi di rimuovere il nastro giallo di sigillo dalla cartuccia prima di installarla, altrimenti questa potrebbe diventare inutilizzabile.*
- ❏ *Non rimuovete la porzione blu del nastro dalla cartuccia, altrimenti questa potrebbe intasarsi e non essere in grado di stampare.*
- ❏ *Non rimuovete il nastro dal lato inferiore della cartuccia, altrimenti fuoriesce l'inchiostro.*

10. Tenete la cartuccia di inchiostro nero con l'etichetta rivolta verso l'alto. Inserite la cartuccia con delicatezza nel suo alloggiamento. Non fate pressione su di essa.

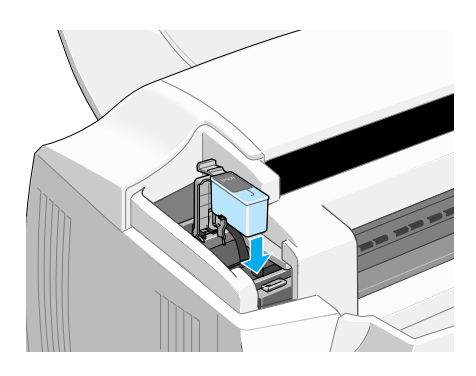

11. Premete la molletta della cartuccia verso il basso finché non si blocca in posizione.

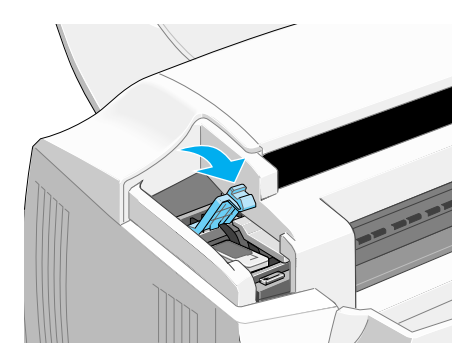

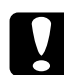

c *Attenzione: Una volta installate le cartucce di inchiostro, non aprite i relativi sportelli finché non è necessario sostituirle. Diversamente, si potrebbero danneggiare le cartucce.*

12. Premete e rilasciate il tasto  $\mathbf{A}^{\bullet\bullet}$  di pulizia. La EPSON Stylus Scan sposta la testina di stampa e inizia a caricare il sistema di distribuzione dell'inchiostro.

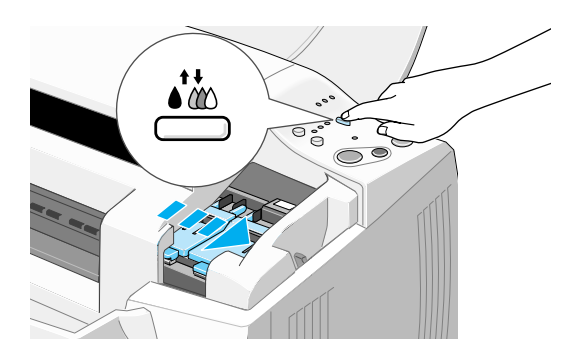

Il processo di caricamento dell'inchiostro richiede circa un minuto e mezzo. Durante il caricamento dell'inchiostro, l'indicatore di alimentazione  $\circ$  lampeggia e la Stylus Scan emette vari rumori meccanici. Questi rumori sono normali. Quando il sistema di distribuzione dell'inchiostro è stato caricato, la testina di stampa ritorna nella posizione di attesa (estrema destra) e l'indicatore di alimentazione  $\circ$  si accende.

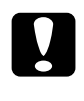

c *Attenzione: Non spegnete mai la EPSON Stylus Scan mentre l'indicatore di alimentazione* P *sta lampeggiando.*

13. Chiudete il coperchio frontale.

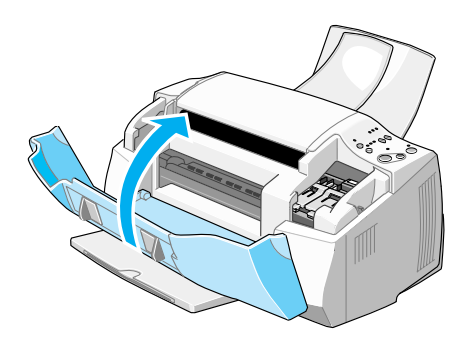

# *Controllo funzionale della Stylus Scan*

Prima di usare la EPSON Stylus Scan, assicuratevi che funzioni correttamente stampando un motivo di verifica degli ugelli. Può anche essere necessario pulire la testina di stampa.

# *Caricamento della carta*

Seguite queste istruzioni per caricare carta comune in formato A4 nell'alimentatore della carta. La Stylus Scan usa questa carta per le operazioni di stampa e copia.

1. Abbassate il vassoio di uscita ed estraete la relativa prolunga. Quindi, spostate la guida laterale della carta regolando la larghezza dell'area di caricamento in modo che sia leggermente maggiore di quella della carta.

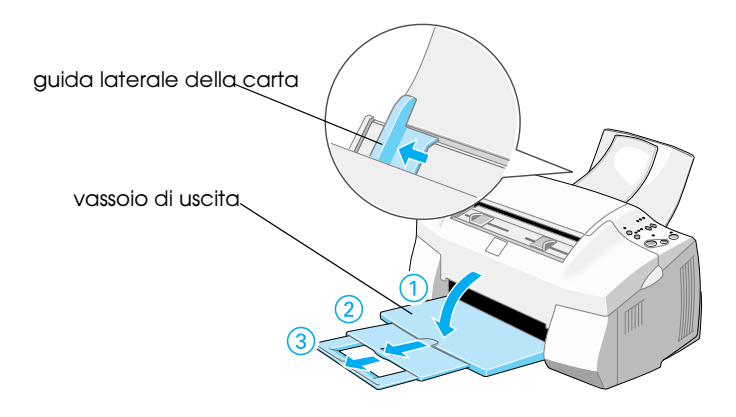

2. Smazzate una risma di carta, quindi datele un colpetto su una superficie piana per pareggiare i bordi.

3. Caricate la risma di carta con la parte stampabile rivolta verso l'alto e con il bordo destro appoggiato contro il destro dell'alimentatore. Quindi, fate scorrere la guida laterale contro il bordo sinistro della risma.

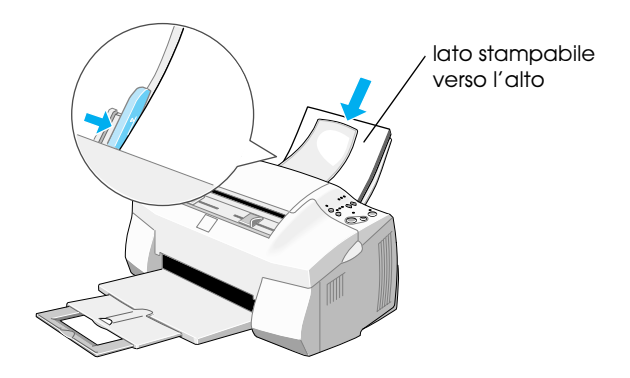

#### *Nota:*

- ❏ *Caricate sempre la carta nell'alimentatore dal lato corto.*
- ❏ *Assicuratevi che la risma di carta sia posta sotto la freccia all'interno della guida laterale.*

# *Stampa di un motivo di verifica degli ugelli*

Seguite le istruzioni sullo schermo per controllare gli ugelli della testina di stampa. Se non vengono visualizzate istruzioni sullo schermo, svolgete le seguenti operazioni.

Assicuratevi che la EPSON Stylus Scan sia spenta. Tenete premuto il tasto load/eject  $\mathbb{E}$  ( $\mathbb{O}$  nell'illustrazione sotto) e premete il tasto di alimentazione  $\circledcirc$  ( $\circledcirc$  nell'illustrazione sotto) per accendere la EPSON Stylus Scan. Quindi rilasciate entrambi i tasti. La Stylus Scan inizia a stampare una pagina di verifica degli ugelli.

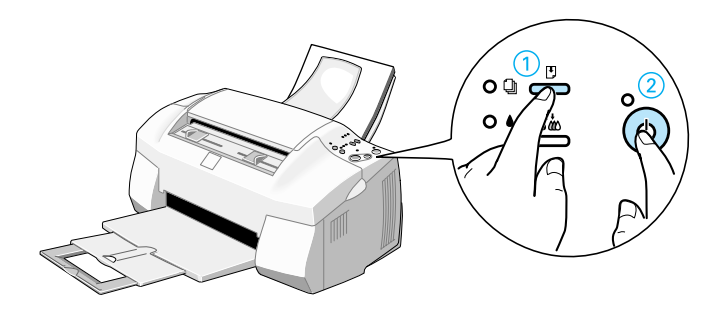

Di seguito vengono mostrati degli esempi di stampa.

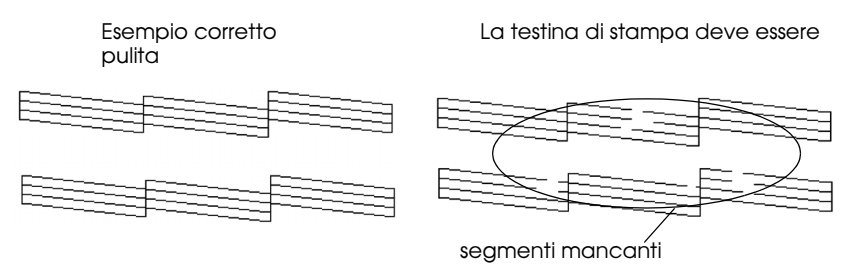

Se la pagina di test non è soddisfacente (ad esempio, mancano dei segmenti di linea), allora è necessario pulire la testina di stampa come è descritto di seguito. Se il risultato è soddisfacente, siete pronti per stampare la vostra prima pagina.

# *Pulizia della testina di stampa*

- 1. Assicuratevi che l'indicatore di alimentazione  $\mathcal O$  sia acceso e che entrambi gli indicatori di inchiostro esaurito  $\bullet$  nero e  $\mathfrak w$  a colori siano spenti.
- 2. Tenete premuto il tasto di pulizia  $\bullet \bullet$  per tre secondi, quindi rilasciatelo.

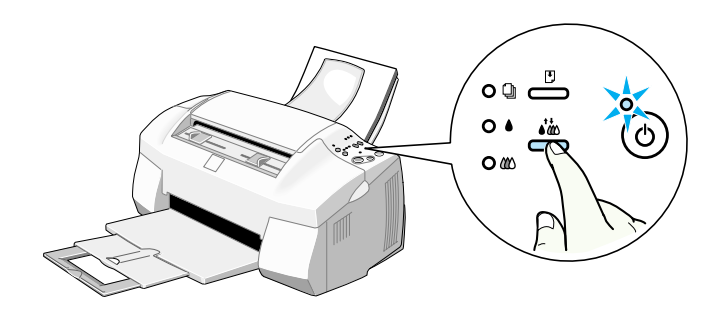

La Stylus Scan avvia la pulizia della testina di stampa e l'indicatore di alimentazione  $\mathcal O$  inizia a lampeggiare. La pulizia della testina di stampa richiede circa un minuto.

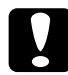

c *Attenzione: Non spegnete mai la EPSON Stylus Scan mentre l'indicatore di alimentazione* P *sta lampeggiando. Ciò potrebbe danneggiare la Stylus Scan.*

3. Ouando l'indicatore di alimentazione  $\mathcal O$  smette di lampeggiare, stampate alcune righe da un documento per verificare che la testina è pulita e per chiudere il ciclo di pulizia.

Se la qualità di stampa non è ancora migliorata dopo avere ripetuto il controllo degli ugelli e la procedura di pulizia per quattro o cinque volte, contattate il vostro rivenditore.

# *Dopo l'installazione*

# *Cambio della porta di collegamento*

Se è necessario cambiare la porta che collega la Stylus Scan al computer, dovete innanzitutto disinstallare i driver della Stylus Scan attualmente installati nel PC.

Seguite queste istruzioni per disinstallare i driver della Stylus Scan.

#### *Disinstallazione del driver USB*

- 1. Fate clic su Start, puntate su Impostazioni e su Pannello di controllo.
- 2. Fate doppio clic sull'icona Scanner e fotocamere digitali.

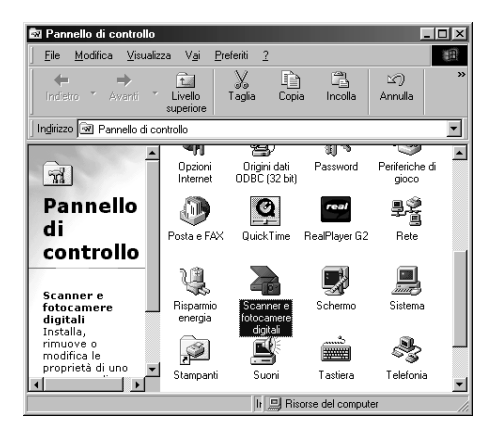

- 3. Selezionate EPSON Stylus Scan 2000, quindi fate clic su Rimuovi.
- 4. Fate clic su OK e chiudete la finestra di dialogo.
- 5. Fate doppio clic sull'icona Installazione applicazioni.
- 6. Selezionate Software per stampante EPSON, quindi fate clic su Aggiungi/Rimuovi.
- 7. Selezionate EPSON Stylus Scan 2000, quindi fate clic su OK. Seguite le istruzioni sullo schermo.
- 8. Terminata la disinstallazione, selezionate Dispositivi per stampante USB EPSON e fate clic su Aggiungi/Rimuovi. Seguite le istruzioni sullo schermo. Il computer viene riavviato automaticamente.

Per collegare la Stylus Scan usando la porta parallela, consultate "Uso della porta parallela (per Windows)" a pagina 16.

#### *Disinstallazione del driver parallelo*

- 1. Fate clic sul pulsante Start , puntate su Programmi, selezionate EPSON Stylus Scan, quindi fate clicsu Uninstall EPSON Stylus Scan SF TWAIN.
- 2. Seguite le istruzioni sullo schermo.
- 3. Terminata la disinstallazione, fate clic sul pulsante Start, puntate su Impostazioni, quindi su Pannello di controllo.
- 4. Fate doppio clic sull'icona Installazione applicazioni, quindi selezionate Software per stampante EPSON e fate clic su Aggiungi/Rimuovi.
- 5. Selezionate EPSON Stylus Scan 2000, quindi fate clic su OK.
- 6. Seguite le istruzioni sullo schermo.
- 7. Al termine riavviate il computer.

Per collegare la Stylus Scan usando la porta USB, consultate "Uso della porta USB (per Windows 98/2000 o Macintosh)" a pagina 16.

# *Software di stampa per Windows*

Il driver di stampante controlla le funzioni di stampa della Stylus Scan. Questo software consente di scegliere tra un'ampia di impostazioni per ottenere i risultati migliori in stampa. Sono anche incluse utility che consentono di controllare la Stylus Scan ed eseguire operazioni di manutenzione.

### *Come ottenere ulteriori informazioni*

Per informazioni sull'uso del driver di stampante, vedere "Modifica impostazioni del driver della stampante per Windows" a pagina 51.

Per informazioni sull'uso delle utility della stampante, vedere "Uso delle utility della stampante" nella *Guida di riferimento* in linea.

#### *Nota:*

*Le funzionalità disponibili nel software della stampante variano a seconda della versione di Windows usata.*

La guida in linea fornisce maggiori informazioni sul software della stampante. Per istruzioni sull'accesso alla guida, vedere "Come ottenere informazioni tramite la guida in linea per Windows" a pagina 61.

# *Accesso al software della stampante*

È possibile accedere al software della stampante dalla maggior parte delle applicazioni Windows o da Risorse del computer nel desktop di Windows.

Quando accedete al software della stampante da un'applicazione Windows, le impostazioni effettuate sono valide solo per l'applicazione attiva.

Quando accedete al software della stampante dal menu Avvio, le impostazioni effettuate sono valide per tutte le applicazioni Windows.

### *Da applicazioni Windows*

Per accedere al software della stampante dalla vostra applicazione Windows seguite queste istruzioni.

- 1. Dal menu File fate clic su Stampa o Imposta pagina.
- 2. Nella finestra di dialogo che viene visualizzata, fate clic su Stampante, Configura, Opzioni o Proprietà. A seconda dell'applicazione, può essere necessario fare clic su una combinazione di questi pulsanti. Viene aperto il driver di stampante.

### *Dal menu Start di Windows*

Per accedere al software della stampante dal menu Start di Windows seguite queste istruzioni.

- 1. Fate clic su Start, puntate su Impostazioni, quindi fate clic su Stampanti.
- 2. Selezionate EPSON Stylus Scan 2000, quindi fate clic su Proprietà nel menu File. Viene aperto il driver di stampante.

## *Modifica impostazioni del driver della stampante per Windows*

Il driver di stampante fornisce i seguenti menu e impostazioni.

- Principale Supporto, Inchiostro, Modo
- Carta Formato carta, Copie, Orientamento, Area stampabile
- Layout Stampa proporzionale, Layout di stampa, Filigrana

Le impostazioni Modo nel menu Principale sono organizzate per fornire quattro livelli di controllo sul driver di stampante, come è descritto di seguito.

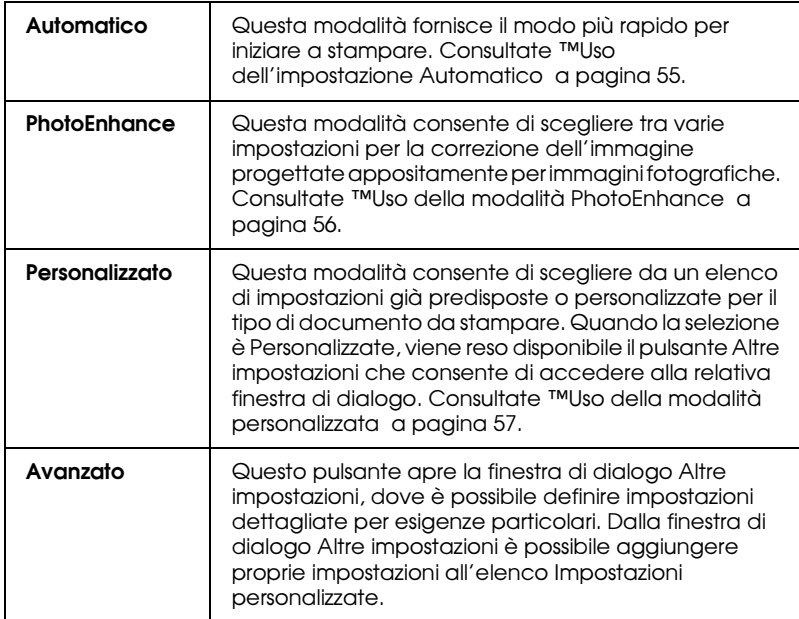

Oltre a definire impostazioni Modo complete che agiscono sulla qualità di stampa complessiva, è possibile modificare anche singoli aspetti della stampa tramite i menu Carta e Layout.

# *Definizione dell'impostazione Supporto*

L'impostazione Supporto determina la disponibilità delle altre impostazioni, e quindi va sempre definita per prima.

Nel menu Principale, selezionate l'impostazione Supporto che corrisponde al tipo di carta caricata nell'alimentatore. Per scoprire che tipo di supporto state usando, individuatelo nell'elenco fornito di seguito, e fate riferimento all'impostazione Supporto corrispondente sotto il quale è raggruppato (mostrato in grassetto). Per alcuni tipi di carta, sono disponibili varie impostazioni Supporto tra cui scegliere.

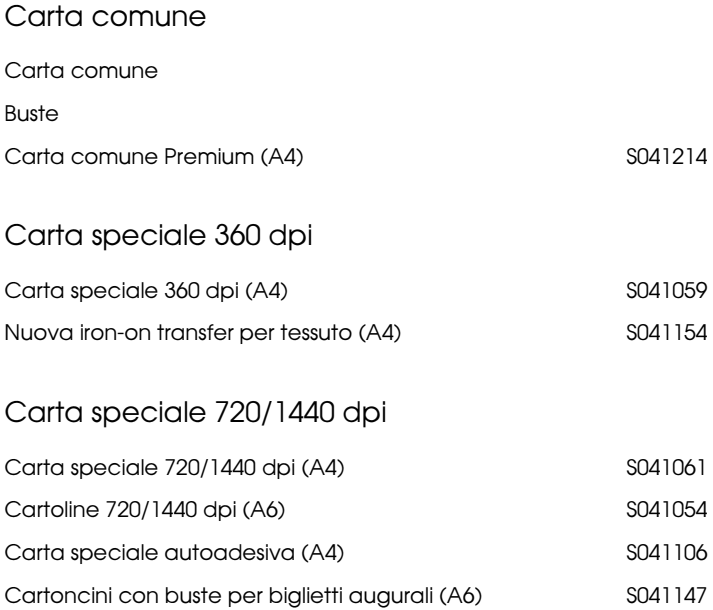

### Carta fotografica

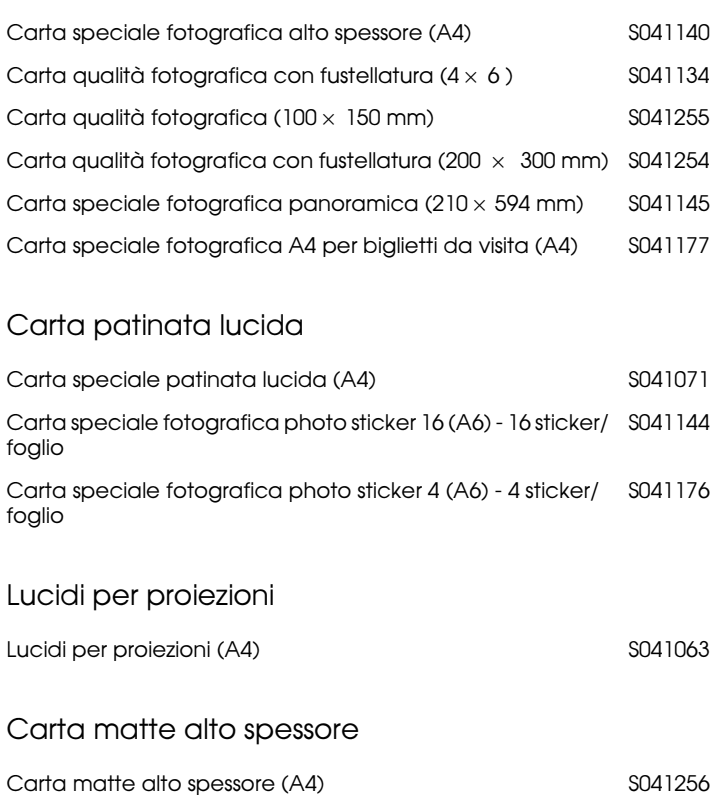

#### *Nota:*

*La disponibilità di supporti di stampa speciali varia a seconda dei paesi.*

# *Uso dell'impostazione Automatico*

Quando nel menu Principale è selezionata l'opzione Automatico, il driver di stampante definisce autonomamente tutte le impostazioni in base a quelle definite per Supporto e Inchiostro. Per definire l'impostazione Inchiostro, fate clic su Colore per stampare a colori, o su Nero per stampare in bianco e nero o a scale di grigio. Per definire l'impostazione Supporto, vedere "Definizione dell'impostazione Supporto" a pagina 53.

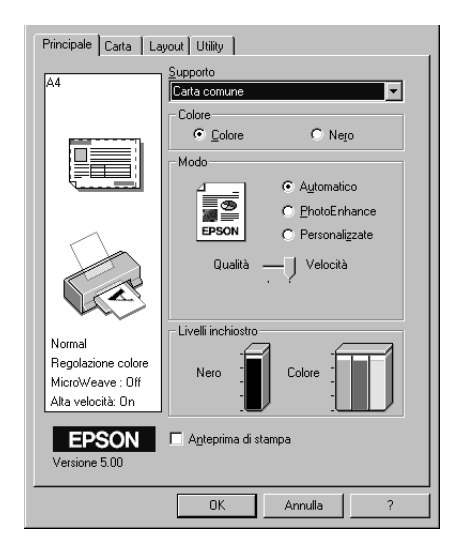

#### *Nota:*

- ❏ *A seconda del supporto selezionato nell'elenco Supporto (mentre è selezionata l'opzione* Automatico *), nella casella Modo viene visualizzata una barra cursore che consente di scegliere* Qualità *o*  Velocità*. Selezionate* Qualità *quando la qualità di stampa è più importante della velocità.*
- ❏ *La maggior parte delle applicazioni Windows dispone di impostazioni per il formato della carta e della pagina che hanno la precedenza su quelle simili presenti nel driver di stampante. Tuttavia, se l'applicazione non dispone di queste possibilità, dovete verificare le impostazioni nel menu Carta del driver di stampante.*

# *Uso della modalità PhotoEnhance*

La modalità PhotoEnhance fornisce varie impostazioni per la correzione dell'immagine che possono essere applicate alle immagini fotografiche prima di stampare. PhotoEnhance non altera i dati originali.

## *Nota:*

- ❏ *Questa modalità è disponibile solo per la stampa a colori.*
- ❏ *L'opzione* Photo Enhance *può aumentare i tempi di stampa a seconda del computer usato e della quantità di dati contenuti nell'immagine.*

È possibile selezionare una delle impostazioni descritte nella tabella seguente.

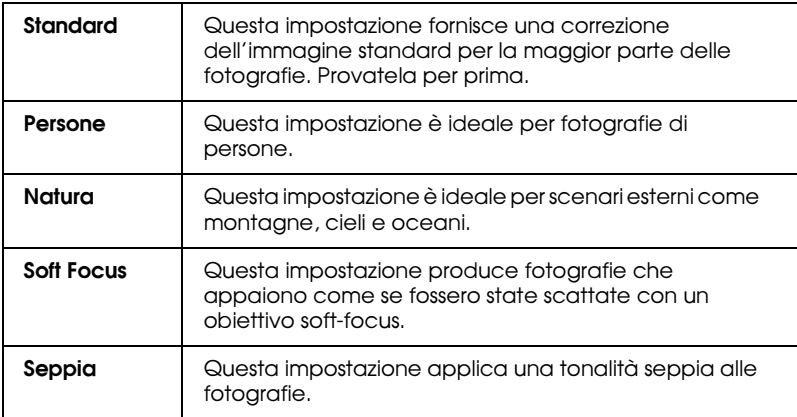

La selezione di PhotoEnhance abilita anche la casella di controllo Correzione per fotocamera digitale. Selezionate questa casella di controllo quando stampate fotografie scattate con una fotocamera digitale per fornire al risultato l'aspetto morbido e naturale delle fotografie scattate con una fotocamera a pellicola.

# *Uso della modalità personalizzata*

 La modalità personalizzata offre impostazioni predefinite progettate per stampare differenti tipi di dati come testo, grafici, diagrammi e immagini riprese con fotocamere digitali, e per applicare un metodo di corrispondenza dei colori. È anche possibile creare e salvare proprie impostazioni personalizzate.

È possibile selezionare le seguenti impostazioni predefinite.

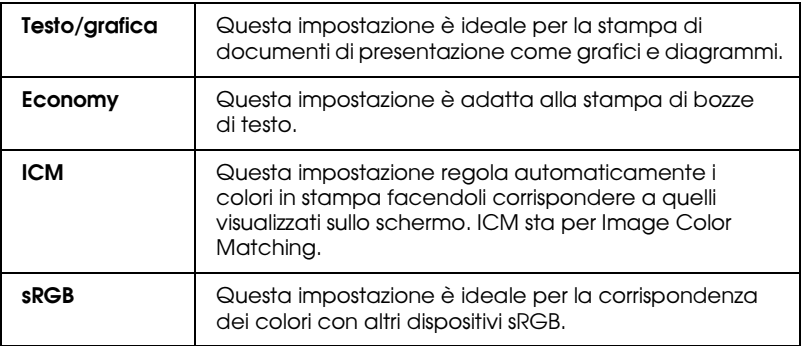

Seguite queste istruzioni per selezionare un'impostazione Personalizzata.

- 1. Selezionate Personalizzate nel menu Principale.
- 2. Fate clic in un punto qualsiasi nella casella di riepilogo per aprirla, quindi selezionate l'impostazione più appropriata per il tipo di documento o di immagine da stampare.
- 3. Ogni impostazione personalizzata che si seleziona regola automaticamente di conseguenza altre impostazioni, come Qualità, Mezzetinte e Regolazione colore. Le modifiche a queste impostazioni sono riportate nello schermo di esempio sul lato sinistro del menu Principale.
- 4. Prima di stampare, verificate le impostazioni Supporto e Inchiostro, in quanto possono agire sull'impostazione personalizzata che avete selezionato. Consultate "Definizione dell'impostazione Supporto" a pagina 53.

# *Anteprima di stampa*

Per vsualizzare un'anteprima del documento prima di stamparlo, selezionate la casella di controllo Anteprimo nel menu Principale. Quando stampate il documento, viene visualizzata la finestra Anteprima di stampa:

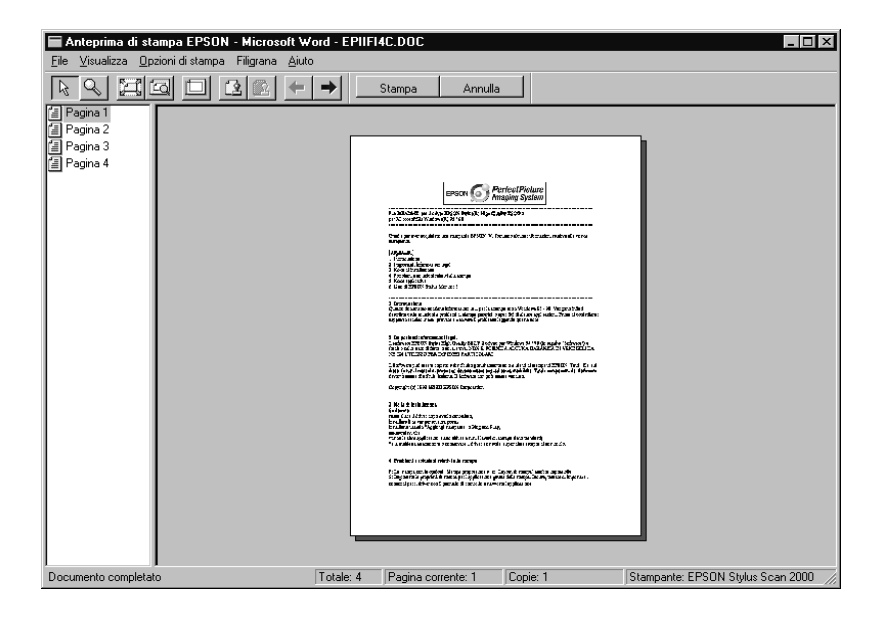

#### La finestra di dialogo Anteprima contiene alcuni pulsanti che possono essere usati per svolgere le seguenti funzioni.

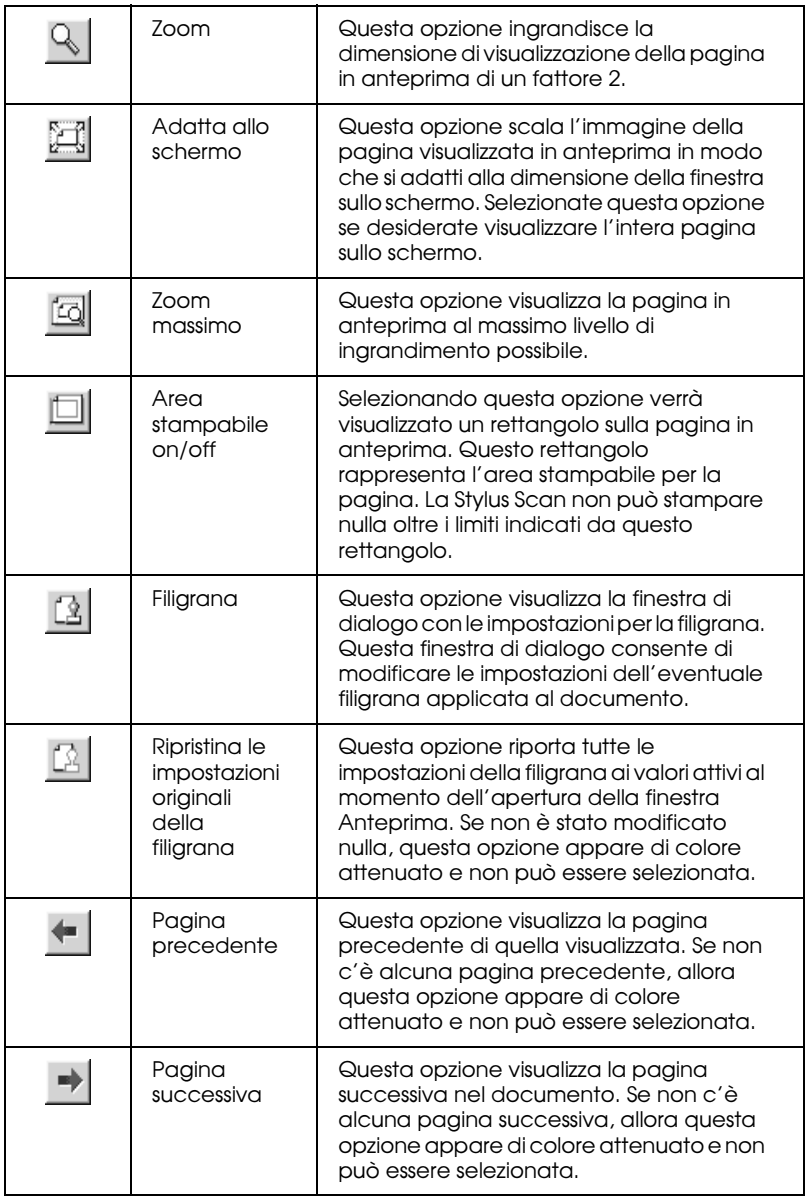

Con il documento visualizzato in anteprima è possibile svolgere le seguenti operazioni:

- ❏ Selezionare e visualizzare l'anteprima di singole pagine.
- ❏ Ridurre o ingrandire la dimensione dell'anteprima.
- ❏ Selezionare e stampare alcune o tutte le pagine.
- ❏ Applicare filigrane. La filigrana selezionata apparirà nell'immagine in anteprima. .
- ❏ Le opzioni Aggiungi e Rimuovi consentono di specificare quali pagine del documento stampare. Per aggiungere o rimuovere una pagina, è necessario evidenziare quella desiderata nell'elenco di icone di pagina visualizzato sul lato sinistro della finestra di anteprima. Evidenziare la pagina facendo un clic sull'icona della pagina. Quindi selezionare o deselezionare nel menu Opzioni di stampa.

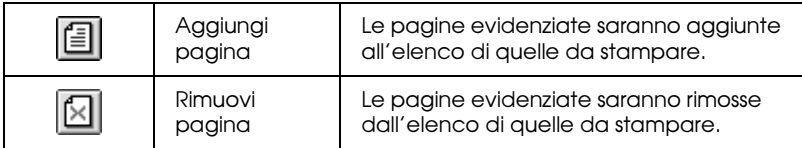

Dopo avere visualizzato l'anteprima del documento, fate clic su Stampa per stamparlo o fate clic su Annulla per annullare l'operazione.

# *Come ottenere informazioni tramite la guida in linea per Windows*

La Stylus Scan offre un'esauriente guida in linea. Potete accedere alla guida dall'applicazione con cui state lavorando o direttamente dal sistema operativo.

## *Accesso alla guida dalle applicazioni*

Ciascun menu del driver di stampante include un pulsante ? che fornisce informazioni sulle impostazioni disponibili. Accedete al menu appropriato (Principale, Carta, Layout o Utility) e poi fate clic su ?.

Per ottenere la guida su una singola voce in un menu del driver di stampante, fate clic con il pulsante destro del mouse sulla voce e poi fate clic su Guida rapida

# *Accesso alla guida dal menu Start*

Fate clic sul pulsante Start , puntate su Programmi, selezionate EPSON Stylus Scan, e fate clic su File di aiuto per EPSON Stylus Scan 2000. Viene visualizzata la finestra di sommario della guida.

# *Software di stampa per Macintosh*

# *Introduzione al software della stampante*

Il software della stampante fornito con la Stylus Scan include un driver di stampante e alcune utility. Il driver vi permette di scegliere varie impostazioni per ottenere i migliori risultati dalla vostra Stylus Scan. Le utility della stampante permettono di controllare le funzioni di stampa della Stylus Scan e di mantenerle nelle migliori condizioni.

Per informazioni sull'utilizzo del driver di stampante, vedere "Modifica impostazioni del driver della stampante" a pagina 62.

Potete ottenere ulteriori informazioni sul software di stampa facendo clic sull'icona della guida nelle finestre di dialogo del software.

# *Modifica impostazioni del driver della stampante*

Le impostazioni del driver di stampante sono contenute nelle seguenti finestre di dialogo.

- ❏ Finestra di dialogo Stampa (fate clic su Stampa nel menu Archivio dell'applicazione o fate clic su Opzioni nella finestra di dialogo Formato di stampa)
- ❏ Finestra di dialogo Formato di stampa (fate clic su Formato di stampa nel menu Archivio dell'applicazione)
- ❏ Finestra di dialogo Layout (fate clic sull'icona Layout nella finestra di dialogo Stampa)
- ❏ Finestra di dialogo Stampa in background (fate clic sull'icona Stampa in background nella finestra di dialogo Stampa)

❏ Finestra di dialogo Anteprima (fate clic sull'icona Anteprima e poi fate clic su Anteprima nella finestra di dialogo Stampa)

#### *Nota:*

*Le impostazioni del driver non vengono salvare da un'applicazione all'altra. Ogni volta che si esce da un'applicazione e se ne apre un'altra, controllare che le impostazioni della stampante siano ancora appropriate. Ad esempio, se specificate un tipo di supporto in un'applicazione, quando uscite da questa e ne aprite un'altra dovrete specificare di nuovo quel tipo di supporto. Le impostazioni definite nella finestra di dialogo Formato di stampa vengono salvate con il relativo documento e vengono ripristinate alla riapertura di quello stesso documento.*

Le impostazioni Modo nella finestra di dialogo Stampa sono organizzate per fornire quattro livelli di controllo sul driver di stampante, come è spiegato di seguito.

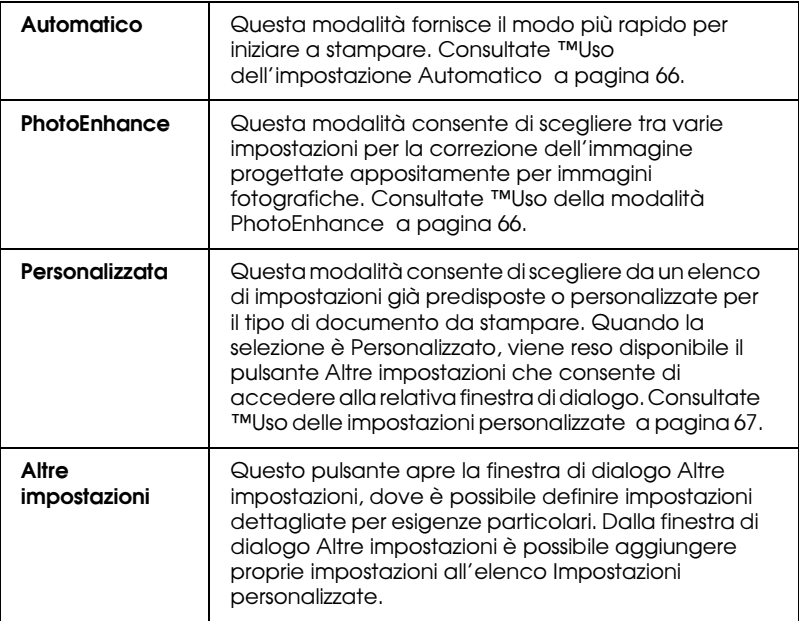

Oltre a definire impostazioni sulla modalità che influenzano la qualità di stampa complessiva, è anche possibile specificare singoli aspetti della stampa usando le impostazioni contenute nelle finestre di dialogo Formato di stampa e Layout. Per informazioni sulle opzioni del formato di stampa. Per informazioni sulle opzioni del layout di stampa.

# *Definizione dell'impostazione Supporto*

L'impostazione Supporto determina la disponibilità delle altre impostazioni, e quindi va sempre definita per prima.

Nella finestra di dialogo Stampa, selezionate l'impostazione Supporto che corrisponde al tipo di carta caricata nella Stylus Scan. Per scoprire che tipo di supporto state usando, individuatelo nell'elenco fornito di seguito, e fate riferimento al supporto corrispondente sotto il quale è raggruppato (mostrato ingrassetto). Per alcuni supporti, sono disponibili varie impostazioni Supporto tra cui scegliere.

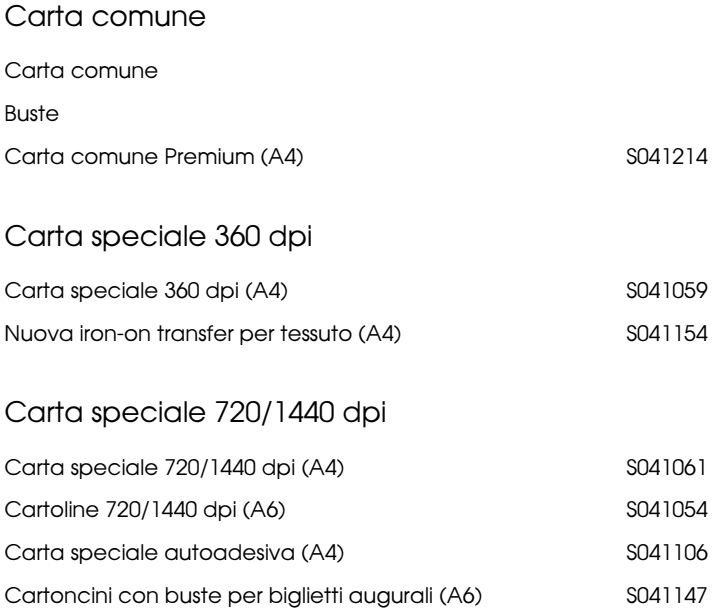

### Carta fotografica

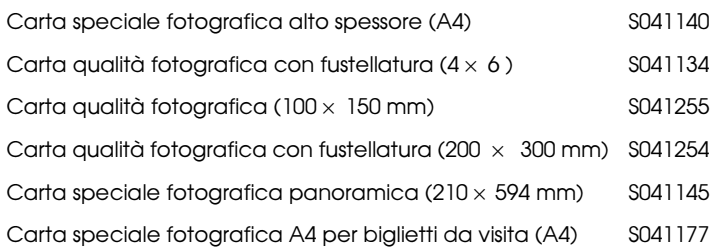

### Carta patinata lucida

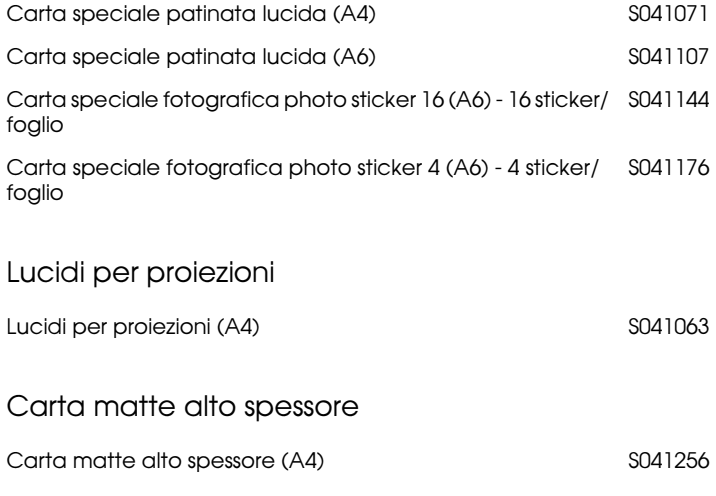

#### *Nota:*

*La disponibilità di supporti di stampa speciali varia a seconda dei paesi.*

# *Uso dell'impostazione Automatico*

Quando nella finestra di dialogo Stampa è selezionata l'impostazione Automatico come opzione per Modo, il driver di stampante definisce autonomamente tutte le impostazioni in base a quelle definite per Supporto e Inchiostro. Per definire l'impostazione Inchiostro, fate clic su Colore per stampare a colori, o su Nero per stampare in bianco e nero o a scale di grigio. Per definire l'impostazione Supporto, vedere "Definizione dell'impostazione Supporto" a pagina 64.

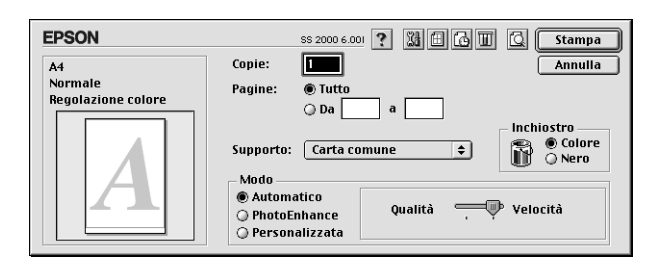

#### *Nota:*

*A seconda del supporto scelto nell'elenco Supporto (mentre è selezionata l'opzione* Automatico*), nella casella Modo viene visualizzata una barra cursore che consente di scegliere* Qualità *o* Velocità*. Selezionate*  Qualità *quando la qualità di stampa è più importante della velocità.*

# *Uso della modalità PhotoEnhance*

La modalità PhotoEnhance fornisce varie impostazioni per la correzione dell'immagine che possono essere applicate alle immagini fotografiche prima di stampare. PhotoEnhance non altera i dati originali.

#### *Nota:*

❏ *Questa impostazione è disponibile solo per la stampa a colori.*

❏ *L'opzione PhotoEnhance può aumentare i tempi di stampa a seconda del computer usato e della quantità di dati contenuti nell'immagine.* Potete modificare le seguenti impostazioni.

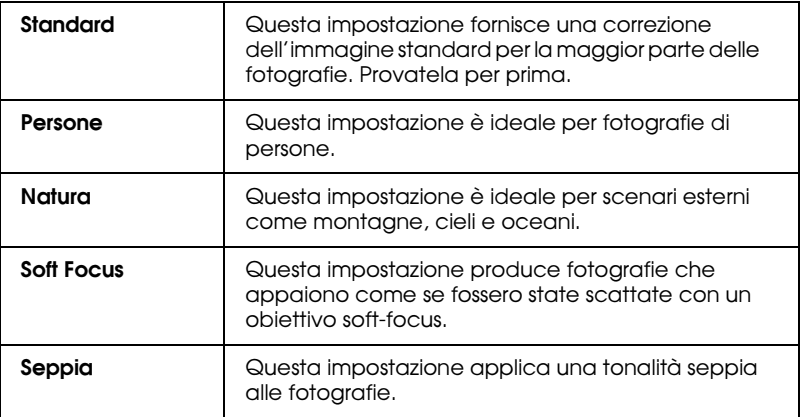

Se stampate fotografie scattate con una fotocamera digitale, potete anche selezionare la casella di controllo Correzione per fotocamera digitale per fornire al risultato l'aspetto morbido e naturale delle fotografie scattate con una fotocamera a pellicola.

# *Uso delle impostazioni personalizzate*

La modalità Personalizzata offre impostazioni predefinite progettate per stampare dati come testo, grafici, diagrammi e immagini riprese con fotocamere digitali, e per applicare un metodo di corrispondenza dei colori. È anche possibile creare e salvare proprie impostazioni personalizzate.

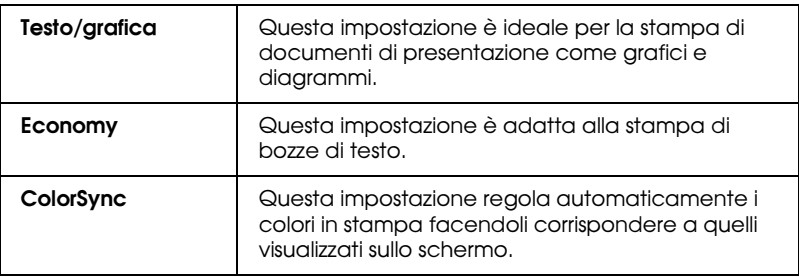

È possibile selezionare le seguenti impostazioni predefinite.

Seguite queste istruzioni per selezionare un'impostazione Personalizzata.

- 1. Verificate le impostazioni Supporto e Inchiostro nella finestra di dialogo Stampa. Per dettagli, consultate "Definizione dell'impostazione Supporto" a pagina 64.
- 2. Selezionate il pulsante di opzione Personalizzata nella finestra di dialogo Stampa. Questo abilita l'elenco Impostazioni personalizzate, situato sulla destra del pulsante di opzione Personalizzata.
- 3. Nell'elenco Impostazioni personalizzate, selezionate l'impostazione più appropriata per il tipo di documento o di immagine da stampare.
- 4. Quando scegliete un'impostazione predefinita, le altre impostazioni come Qualità, Mezzetinte e Colore vengono definite automaticamente. Le modifiche a queste impostazioni sono riportate nello schermo di esempio sul lato sinistro della finestra di dialogo Stampa.

# *Anteprima di stampa*

Questa funzione permette di vedere come apparirà il documento stampato prima di stamparlo. Per visualizzare il documento in anteprima seguite queste istruzioni.

- 1. Definite le impostazioni per il driver di stampante.
- 2. Fate clic sul pulsante  $\Box$  Anteprima nella finestra di dialogo Stampa. Il pulsante Stampa si trasforma nel pulsante Anteprima.

#### *Nota:*

*Usate il pulsante Anteprima per passare alternativamente tra le modalità Stampa*, *Anteprima e Salva file. Fate clic sull'icona per selezionare la modalità desiderata. Per informazioni dettagliate sulla modalità Salva file, vedere "Salvataggio dei dati di stampa su file" a pagina 71.*

3. Fate clic sul pulsante Anteprima. Appare la finestra di dialogo Anteprima che visualizza un'anteprima del documento.

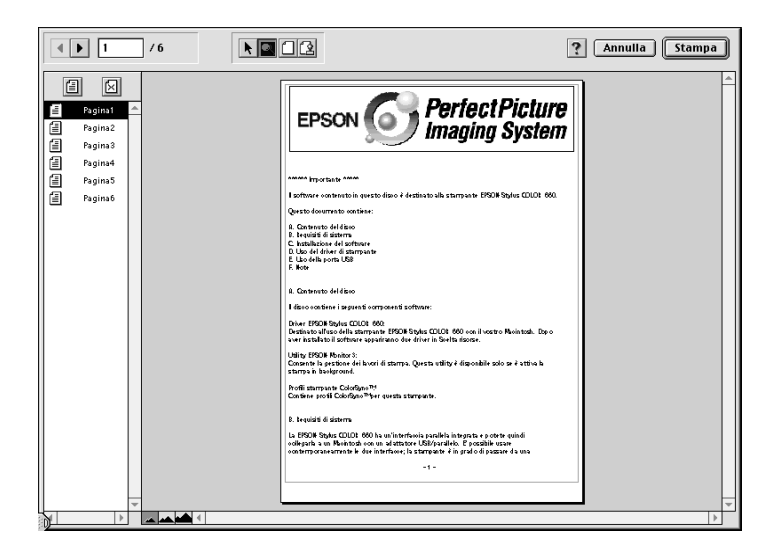

#### La finestra di dialogo Anteprima contiene sei pulsanti che possono essere usati per svolgere le seguenti funzioni.

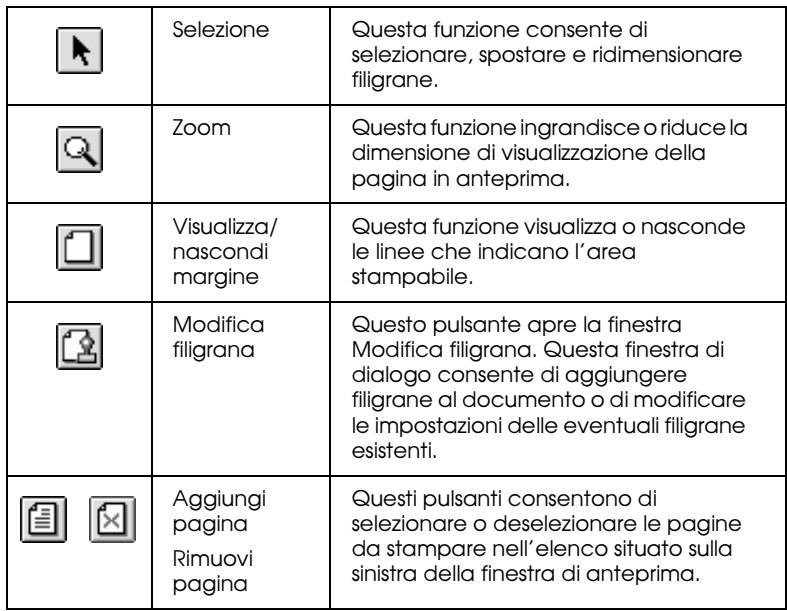

4. Se l'immagine che appare vi soddisfa, fate clic su Stampa.

Se non siete soddisfatti dell'immagine che appare, fate clic su Annulla. Le finestre di dialogo Anteprima e Stampa si chiudono conservando le impostazioni di stampa correnti. Aprite nuovamente la finestra di dialogo Stampa per definire altre impostazioni di stampa.

# *Salvataggio dei dati di stampa su file*

È possibile salvare i dati di stampa su un file usando l'icona  $\boxdot$ Salva file nella finestra di dialogo Stampa. Questa funzione consente di stampare il documento in un momento successivo usando le impostazioni di stampa salvate tramite un semplice doppio clic sul file salvato. Per salvare le impostazioni di stampa seguite queste istruzioni.

- 1. Definite le impostazioni per il driver di stampante.
- 2. Fate ripetutamente clic sull'icona  $\Box$  Anteprima nella finestra di dialogo Stampa finché il pulsante Stampa non cambia in Salva file.
- 3. Fate clic su Salva file. Viene visualizzata la seguente finestra di dialogo.

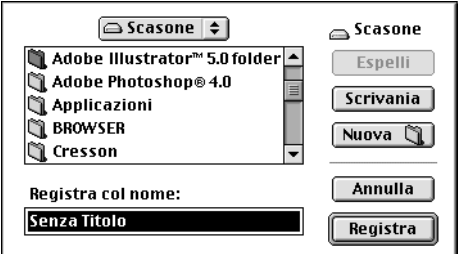

4. Selezionate la posizione in cui salvare il file, quindi digitate un nome file nella casella Registra col nome e fate clic su Registra.

Quando volete stampare il documento, fate doppio clic sul file per aprire EPSON Monitor3. Fate clic sul pulsante  $\triangleright$  Riprendi per inviare i dati alla Stylus Scan.

# *Stampa*

# *Caricamento di carta speciale e altri supporti*

Per ottenere buoni risultati è possibile usare la maggior parte della carta normale. Tuttavia, la carta patinata e la carta lucida forniscono risultati migliori perché riducono la quantità di inchiostro che viene assorbito.

Potete stampare su un'ampia varietà di supporti, comprendenti carta speciale, carta di qualità fotografica, carta fotografica, lucidi, cartoline e fogli adesivi.

EPSON distribuisce supporti speciali che sono stati progettati per il tipo di inchiostro usato nei suoi dispositivi a getto di inchiostro. Per garantire risultati di alta qualità si raccomanda di usare questi supporti. Per un elenco dei supporti speciali EPSON, vedere "Supporti speciali EPSON" a pagina 121.

Quando caricate supporti speciali distribuiti da EPSON, leggete le istruzioni allegate alla confezione e tenete presente le indicazioni fornite di seguito.
❏ Assicuratevi che la superficie stampabile della carta sia rivolta verso l'alto quando la caricate nell'alimentatore a fogli singoli. Consultate i fogli di istruzioni allegati alla confezione per determinare quale è il lato stampabile. Alcuni supporti vengono forniti con angoli tagliati per facilitare l'identificazione della direzione di caricamento, come è mostrato nell'illustrazione.

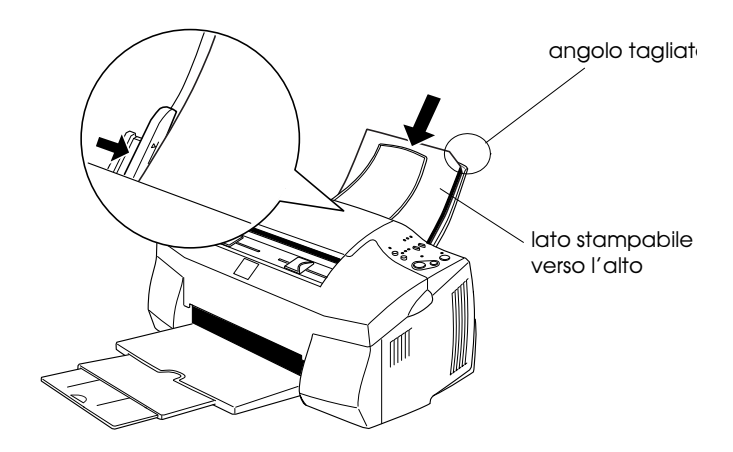

#### *Nota:*

*Se estendete l'area stampabile selezionando l'impostazione*  Massimo *nel driver di stampante, l'angolo tagliato sulla carta speciale potrebbe rovinare il risultato stampato.*

- ❏ Assicuratevi che lo spessore della risma di carta non superi la freccia situata sulla superficie interna della guida laterale sinistra.
- ❏ Prima di stampare usando l'alimentatore della carta rimuovete qualsiasi documento dall'alimentatore dei documenti.

#### ❏ La capacità di caricamento per supporti speciali EPSON è illustrata di seguito.

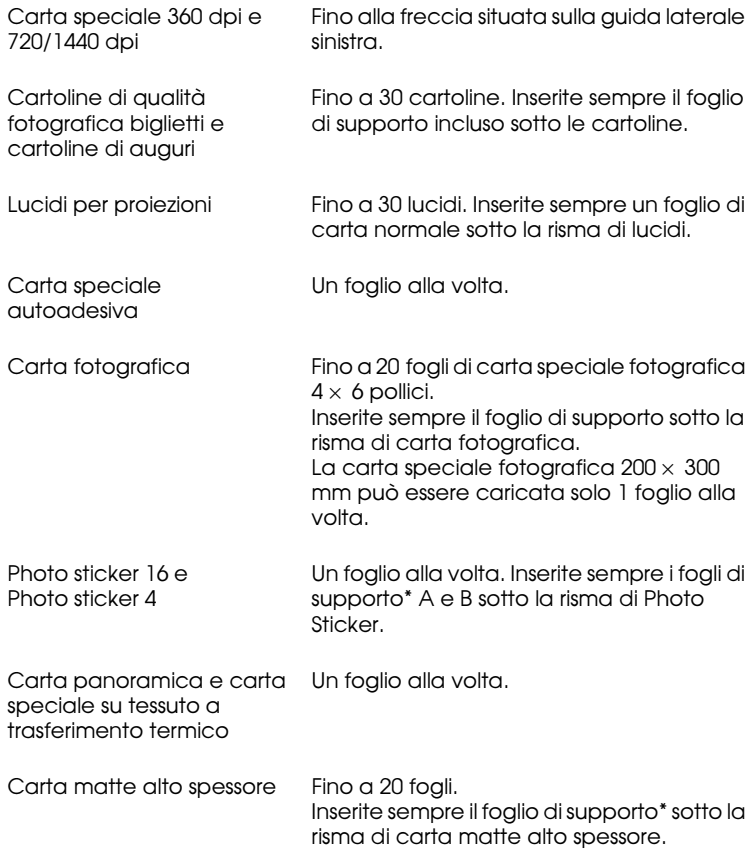

\* Fate attenzione a non stampare sui fogli di supporto caricati sotto le risme di carta speciale.

❏ Se la carta è arricciata, assicuratevi di appiattirla o di incurvarla leggermente in senso contrario prima di caricarla. La stampa su carta ondulata può alterare il risultato specialmente quando è selezionata l'opzione Massimo come impostazione per Area stampabile.

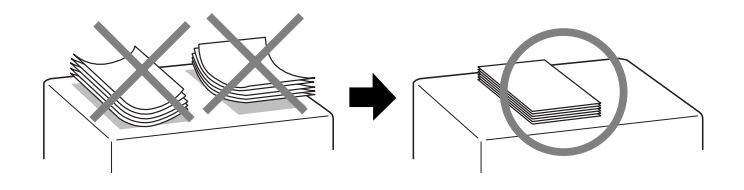

❏ Se l'inchiostro macchia i documenti durante la stampa su supporti ad alto spessore, spostate la leva di regolazione sulla posizione "+". Per cambiare l'impostazione, aprite il coperchio frontale e spostate la leva come è mostrato nella seguente illustrazione.

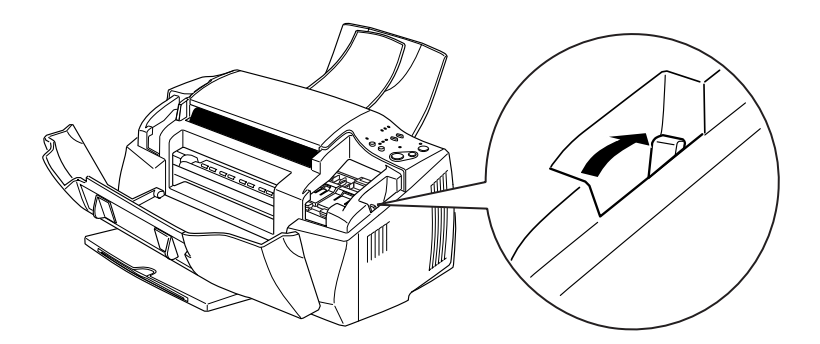

#### *Nota:*

- ❏ *Riportate la leva sulla posizione "0" prima di stampare o copiare su supporti di spessore normale. Lasciandola nella posizione "*+*" si potrebbero verificare lacune sull'immagine stampata.*
- ❏ *Quando la leva di regolazione si trova nella posizione "+", assicuratevi che l'impostazione Alta velocità nella finestra di dialogo Altre impostazioni del driver di stampante sia disattivata. Per disattivare questa opzione è anche possibile modificare l'impostazione Qualità di stampa.*

# *Informazioni sui fogli di pulizia per supporti speciali*

I fogli di pulizia forniti con i supporti speciali EPSON non vanno usati con la Stylus Scan. La funzione di pulizia svolta da questi fogli non è necessaria e i fogli potrebbero inceppare la Stylus Scan.

# *Caricamento di buste*

Quando stampate su buste, osservate i punti che seguono:

❏ Nell'alimentatore della carta è possibile caricare fino a dieci buste alla volta.

#### *Nota:*

*La flessibilità e lo spessore delle buste è molto variabile. Se lo spessore totale delle buste supera i 10 mm, premete e appiattite la risma prima di caricarla.*

❏ Impostate la leva di regolazione dello spessore sulla posizione "+". Per modificare l'impostazione, aprite il coperchio frontale e spostate la leva.

### *Nota:*

- ❏ *Riportate la leva sulla posizione "0" prima di stampare o copiare su supporti di spessore normale. Lasciandola nella posizione "*+*" si potrebbero verificare lacune sull'immagine stampata.*
- ❏ *Quando la leva di regolazione si trova nella posizione "+", assicuratevi che l'impostazione Alta velocità nella finestra di dialogo Altre impostazioni del driver di stampante sia disattivata. Per disattivare questa opzione è anche possibile modificare l'impostazione Qualità di stampa.*

❏ Caricate le buste dal lato del lembo con il lembo rivolto verso il basso, come è mostrato di seguito.

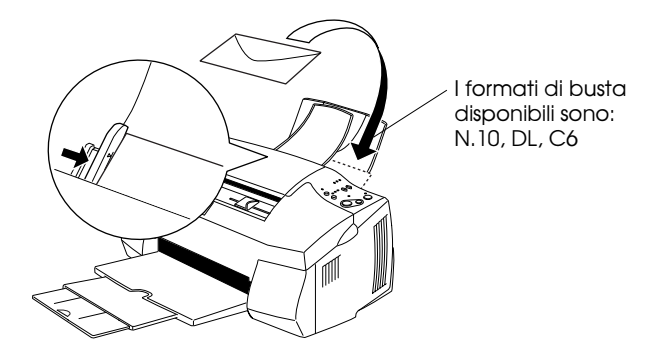

- ❏ Non usate buste arricciate, piegate o parzialmente chiuse. Assicuratevi di appiattire la busta prima di caricarla. Inoltre, evitate di usare buste troppo sottili, che potrebbero arricciarsi durante la stampa.
- ❏ Selezionate Carta comune come impostazione Supporto nel driver di stampante.

# *Scansione*

# *Caricamento del documento*

Per caricare documenti nell'alimentatore della Stylus Scan seguite le istruzioni fornite in questa sezione. Se dovete acquisire supporti fragili o sottili, consultate "Caricamento di un supporto sottile o fragile" a pagina 79.

# *Caricamento di supporti normali*

Seguite queste istruzioni per caricare un documento nell'alimentatore di documenti.

- 1. Regolate le guide laterale del documento in modo che la loro distanza sia leggermente maggiore di quella del documento.
- 2. Tenete il documento con il lato da acquisire rivolto verso il basso, e collocate il bordo superiore tra le guide laterali del documento.

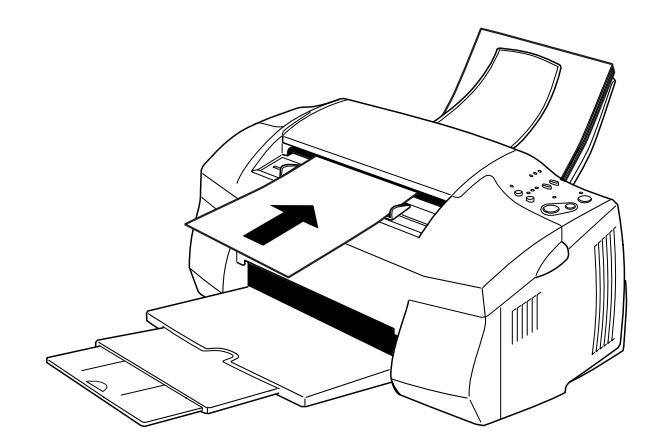

### *Nota:*

- ❏ *Inserite il documento nell'alimentatore infilando per primo il bordo superiore. Se il documento è troppo largo per essere alimentato in questa direzione, provate a caricarlo ruotandolo lateralmente. Dopo l'acquisizione, potete ruotare l'immagine di 90 gradi tramite il software di scansione.*
- ❏ *Se il documento è fragile o molto sottile, inseritelo nel foglio di protezione prima di caricarlo. Per i dettagli, consultate "Caricamento di un supporto sottile o fragile" a pagina 79.*
- 3. Regolate le guide laterali in modo che corrispondano alla larghezza del documento.
- 4. Inserite il bordo superiore del documento nell'alimentatore finché non viene attirato.
- 5. L'alimentatore attira il documento nella Stylus Scan per un breve tratto. Rilasciate il documento.

Ora siete pronti per acquisire il documento tramite il software di scansione. Per dettagli, consultate "Fondamenti di scansione" a pagina 81.

# *Caricamento di un supporto sottile o fragile*

Prima di acquisire una fotografia o un documento che è molto sottile o fragile, inseritelo nel foglio di protezione fornito con la Stylus Scan come è descritto di seguito. Quindi caricate il foglio nell'alimentatore.

*Nota: Il foglio di protezione è riutilizzabile.* 1. Per usare il foglio di protezione, per prima cosa staccate la pellicola sollevando la linguetta.

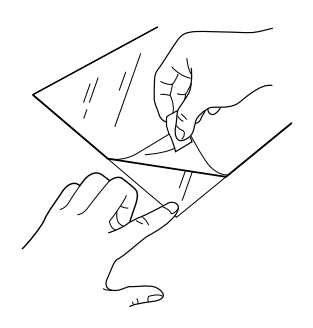

2. Collocate il documento tra gli strati di pellicola.

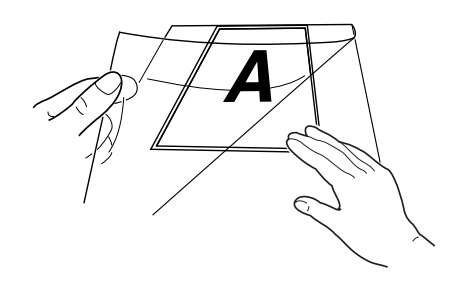

#### *Nota:*

*Allineate il bordo superiore del documento con quello superiore del foglio di protezione per assicurarvi che il documento sia drittto.*

3. Caricate il foglio di protezione seguendo la procedura descritta in "Caricamento di supporti normali" a pagina 78.

# *Fondamenti di scansione*

## *Uso di EPSON SMART PANEL*

Tramite EPSON SMART PANEL è possibile acquisire fotografie e documenti in formato digitale in modo semplice e veloce. EPSON SMART PANEL viene installato automaticamente assieme ai driver della EPSON Stylus Scan. Per eseguire il programma dovete prima riavviare il computer. In Windows, fate clic sull'icona SMART PANEL nella barra delle applicazioni. Con computer Macintosh, selezionate EPSON SMART PANEL nel menu Apple. Per dettagli, consultate la documentazione di SMART PANEL.

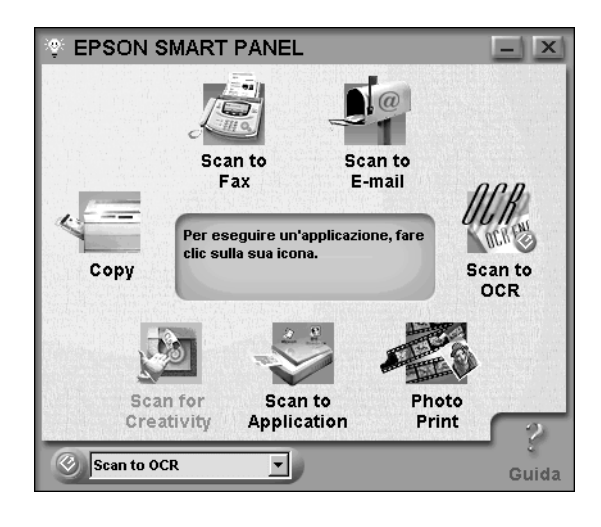

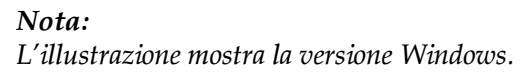

Con EPSON SMART PANEL sono disponibili due modalità: Photo Scan Assistant e Document Scan Assistant. Photo Scan Assistant aiuta a ottenere i risultati migliori nell'acquisizione di documenti a colori, quali fotografie e riviste. Questa modalità viene usata in varie applicazioni di SMART PANEL, tra cui Email, Scan to Application e Scan for Creativity. L'altra modalità, Document Scan Assistant, aiuta ad acquisire documenti che devono essere elaborati tramite software OCR (riconoscimento ottico dei caratteri).

Ciascuna applicazione di EPSON SMART PANEL è descritta brevemente in questa sezione. Per dettagli, fate riferimento alla documentazione di EPSON SMART PANEL.

# *Photo Print (Windows) / PrintFun (Macintosh)*

Photo! Print e PrintFun consentono di stampare immagini in molti formati, collocandone una o più su una pagina. Con questa utility è possibile creare collage o stampare varie versioni della stessa immagine in modo semplice e veloce.

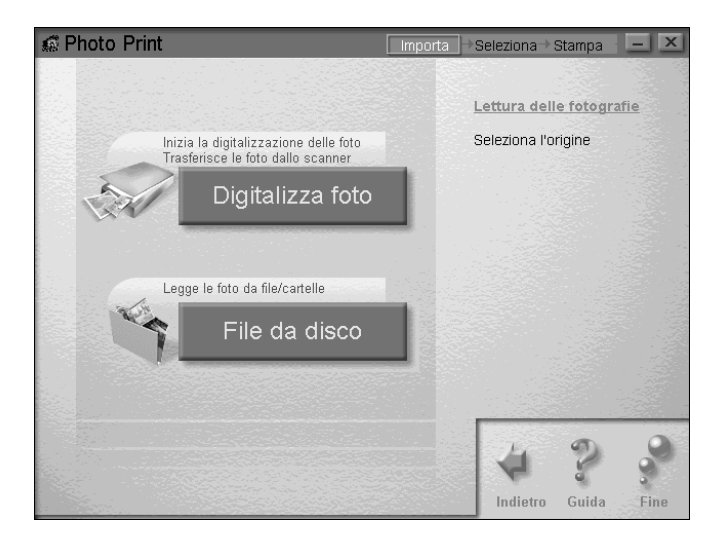

Fax consente di inviare e ricevere fax tramite il vostro computer. Questa utility consente anche di archiviare e gestire con facilità tutti i documenti fax nel computer.

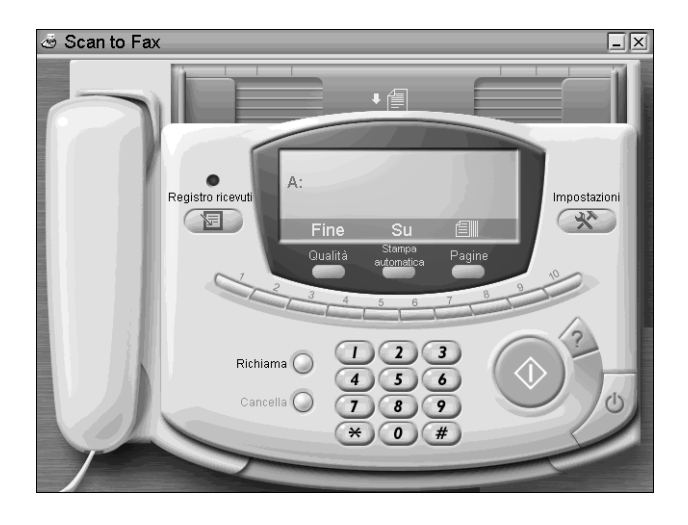

#### *Nota:*

*Per usare questa applicazione dovete installare WinFax (Windows) o FAXstf (Macintosh).*

*Copia*

Copy trasforma la vostra EPSON Stylus Scan in una copiatrice digitale. La sua interfaccia utente rappresenta una reale macchina copiatrice, ma con funzioni più potenti e flessibili.

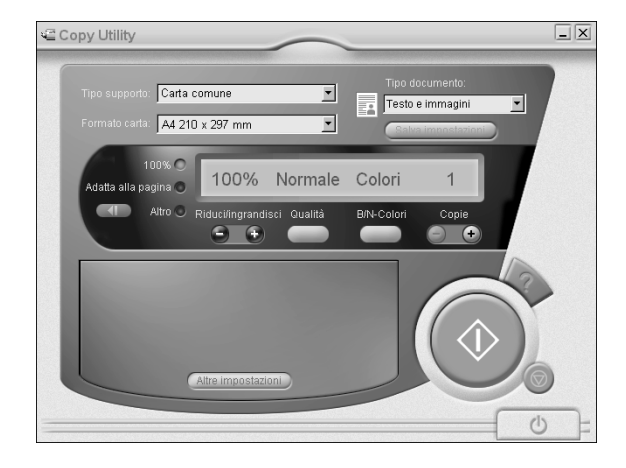

## *OCR*

L'utility OCR acquisisce il testo e lo salva sotto forma di un file di testo, o lo invia direttamente a un'applicaizone id elaborazione testi aperta.

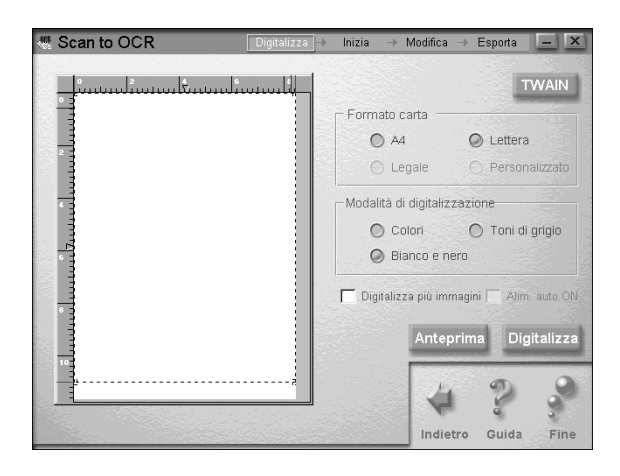

*E-mail*

E-mail acquisirà un'immagine direttamente all'interno di un messaggio di posta elettronica.

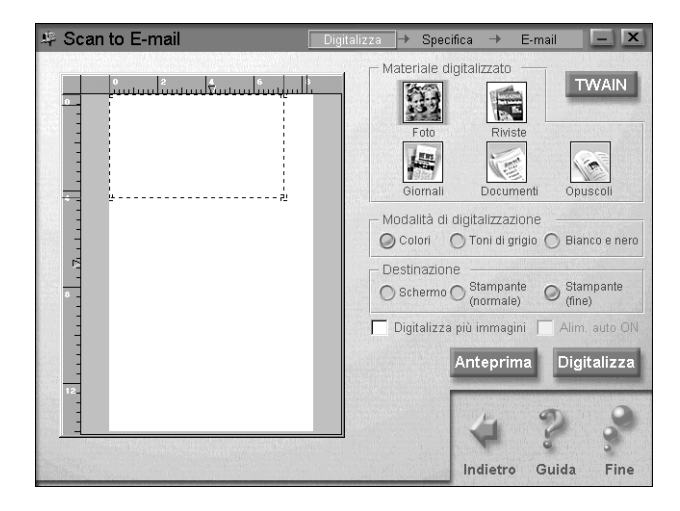

### *Scan to Application*

Scan to Application acquisirà un'immagine e invierà i relativi dati a un'applicazione specificata in cui modificarli.

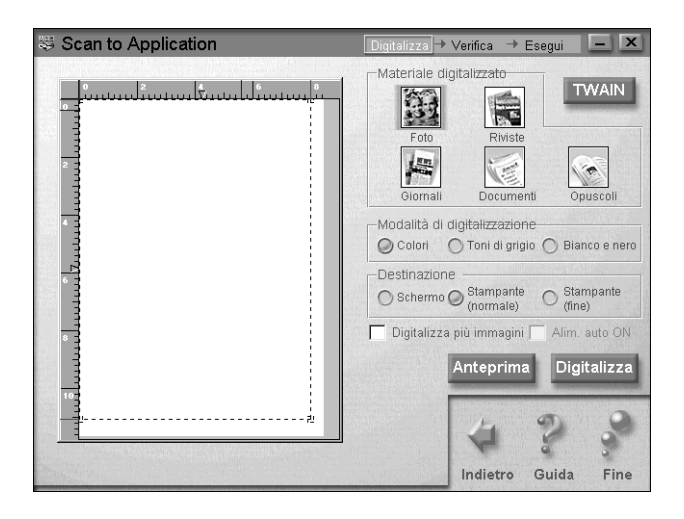

*Scan for Creativity*

Scan for Creativity acquisisce un'immagine e la invia a Photo Deluxe. Questa applicazione è disponibile solo se Photo Deluxe è installato.

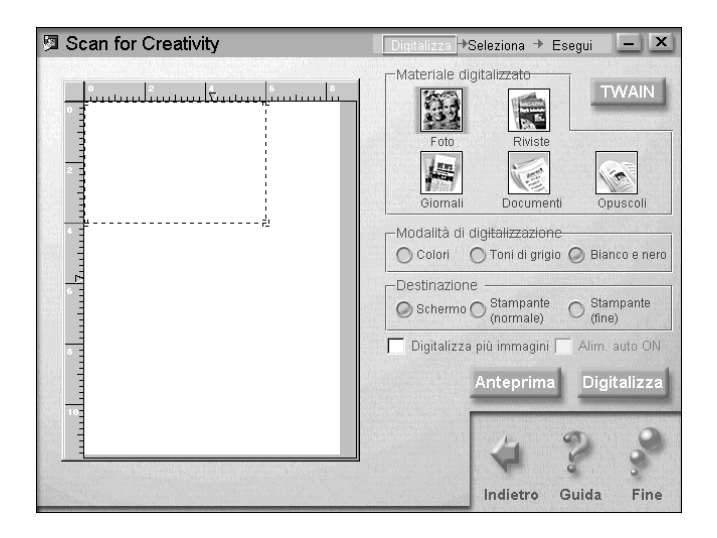

# *Caricamento della carta*

Per caricare un documento da copiare nell'alimentatore seguite queste istruzioni.

- 1. Regolate le guide laterale del documento in modo che la loro distanza sia leggermente maggiore di quella del documento.
- 2. Tenete il documento con il lato da acquisire rivolto verso il basso, e collocate il bordo superiore tra le guide laterali.

#### *Nota:*

*Se il documento è fragile o molto sottile, inseritelo nel foglio di protezione prima di caricarlo. Consultate "Caricamento di un supporto sottile o fragile" a pagina 79.*

- 3. Regolate le guide laterali in modo che corrispondano alla larghezza del documento.
- 4. Inserite il bordo superiore del documento nell'alimentatore finché non sentite che viene attirato.
- 5. L'alimentatore attira il documento nella Stylus Scan per un breve tratto. Rilasciate il documento.

Ora siete pronti per eseguire una copia, usando il pannello di controllo sulla EPSON Stylus Scan o l'applicazione Copy Utility disponibile in EPSON SMART PANEL.

#### *Nota:*

- ❏ *Per espellere il documento dall'alimentatore senza copiarlo, premete il tasto* y *interrompi.*
- ❏ *Rimuovete tutta la carta dal vassoio di uscita prima di copiare.*
- ❏ *Prima di stampare rimuovete i documenti dall'alimentatore.*

# *Uso dell'utility Copy di Epson Smart Panel*

Copy è un'applicazione disponibile con EPSON SMART PANEL. Prima di poterla usare, è necessario installare il software EPSON Stylus Scan ed EPSON SMART PANEL. Per informazioni dettagliate consultate la *Guida dell'utente*.

# *Accesso all'utility Copy*

Per accedere all'utility Copy seguite queste istruzioni.

1. Per Windows:

fate clic su Start, puntate su Programmi, quindi fate clic su EPSON SMART PANEL.

Per Macintosh: Fate clic sul menu Apple, quindi fate clic su EPSON SMART PANEL.

2. EPSON SMART PANEL viene aperto. Fate clic sull'icona di copia per eseguire l'utility Copy. Viene visualizzata la finestra di dialogo Copy Utility.

# *Definizione delle impostazioni di copia nell'utility Copy*

Nella finestra di dialogo Copy Utility è possibile definire le impostazioni di copia.

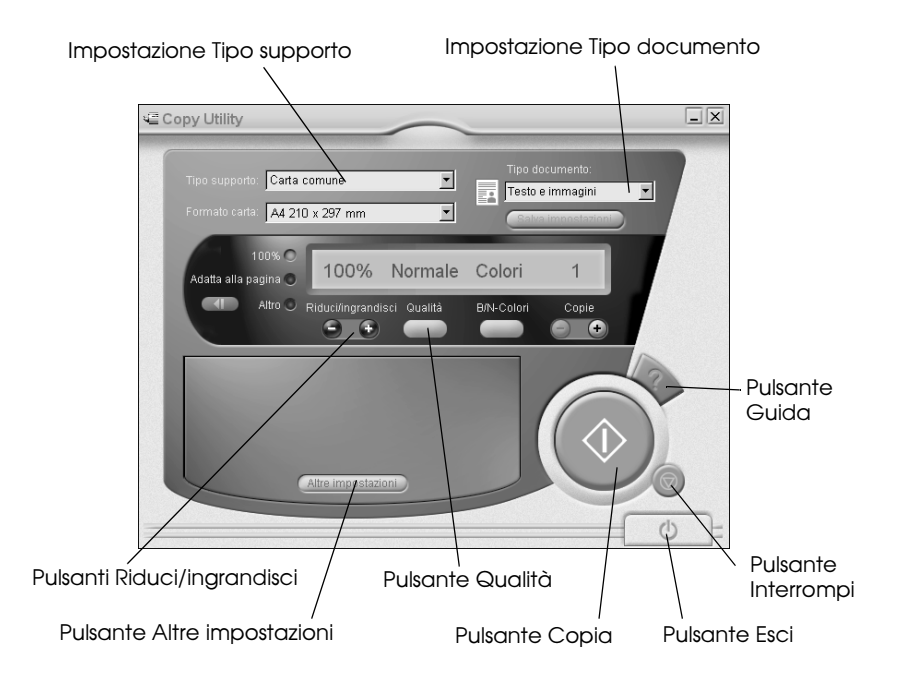

Per informazioni sulle impostazioni fate riferimento alla tabella seguente. Se desiderate definire impostazioni avanzate e personalizzate fate clic sul pulsante Altre impostazioni. Dopo avere terminato la definizione delle impostazioni, fate clic sul pulsante x Copia per iniziare la copia.

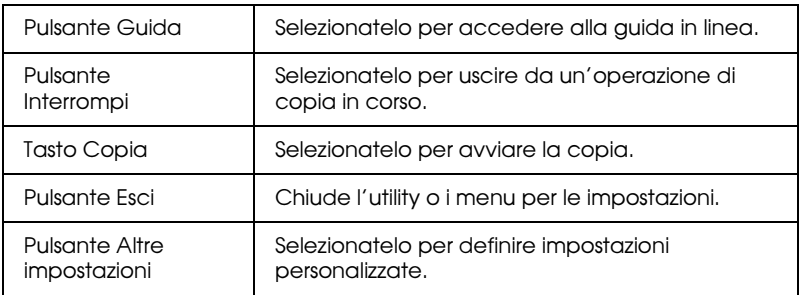

### *Definizione delle impostazioni per la carta e il documento*

Le impostazioni per la carta e il documento sono situate nella parte superiore della finestra di dialogo Copy Utility.

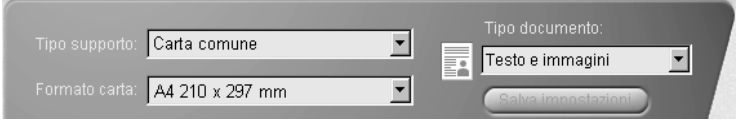

#### *Tipo supporto*

Selezionate il tipo di carta corrispondente a quella caricata nell'alimentatore.

#### *Dimensione*

Selezionate il formato di carta corrispondente a quello caricato nell'alimentatore.

#### *Tipo documento*

Selezionate il tipo che corrisponde al documento originale da copiare. I tipi di documento disponibili sono i seguenti:

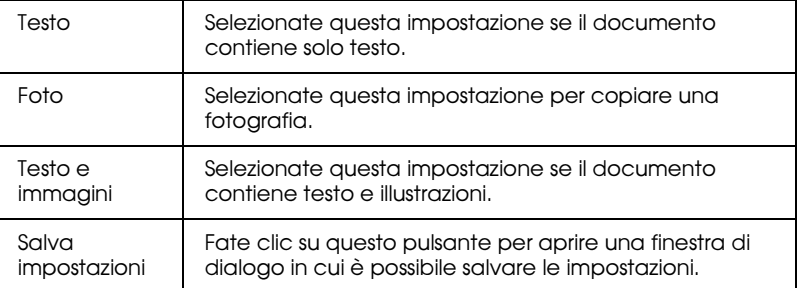

### *Definizione di altre impostazioni di base*

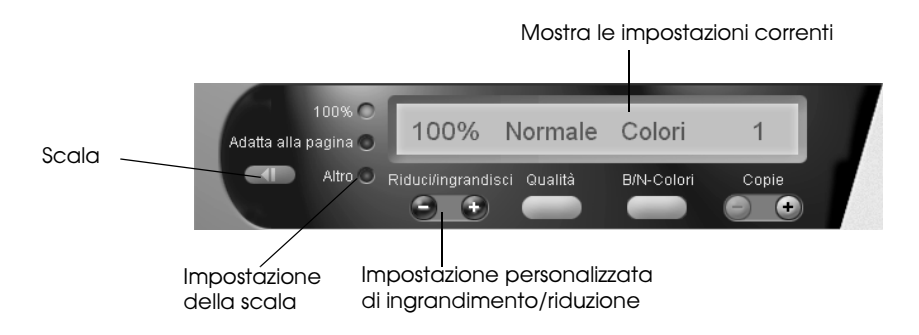

#### *Riduci/ingrandisci*

Per regolare la dimensione della copia definite una delle seguenti impostazioni:

- ❏ Per eseguire una copia di dimensione uguale al documento originale, selezionate 100%.
- ❏ Per ridimensionare automaticamente l'immagine in modo da farla corrispondere all'impostazione del formato della carta, selezionate Adatta alla pagina.
- ❏ Selezionate Altro, quindi fate clic sul pulsante "+" o "-" per regolare l'impostazione su un valore specifico.
- □ Fate clic sul pulsante Scala per aprire una finestra di dialogo in cui è possibile regolare l'impostazione.

#### *Qualità*

Fate clic su questo pulsante per selezionare la qualità di stampa per la copia.

- Normale: La qualità di stampa è minore, ma la velocità di stampa è maggiore.
- Fine: Fornisce un risultato di alta qualità, ma la velocità è più bassa.

### *B/N-Colori*

Fate clic su questo pulsante per passare tra le opzioni bianco e nero e a colori.

### *Copie*

Usate questi pulsanti per selezionare il numero di copie da eseguire. Premete il pulsante "+" per aumentare il numero di copie o il pulsante "-" per ridurlo.

# *Uso del pannello di controllo della Stylus Scan*

Seguite le istruzioni fornite in questa sezione per copiare documenti direttamente tramite il pannello di controllo presente sulla EPSON Stylus Scan. Lavorando tramite il pannello di controllo, iniziate selezionando il rapporto di ingrandimento/ riduzione e la modalità di copia.

### *Nota:*

*Per ottenere i risultati migliori nella copia di fotografie o documenti simili EPSON raccomanda di usare le utility fornite in dotazione.*

# *Definizione dell'impostazione di ingrandimento/ riduzione*

Premete il tasto Riduci/Ingrandisci il numero di volte necessario per specificare il livello di ingrandimento o riduzione desiderato. Gli indicatori di selezione segnalano l'impostazione corrente; l'impostazione cambia a ogni pressione del tasto.

## *Nota:*

*Gli indicatori di selezione servono per indicare entrambi il livello di ingrandimento/riduzione e la modalità di copia. Premete il tasto Riduci/ Ingrandisci e l'indicatore corrispondente si accende. L'indicatore del livello di ingrandimento/riduzione attualmente selezionato si accende. Quando premete il tasto Modalità di copia, gli indicatori luminosi cambiano per indicare l'impostazione di modalità selezionata.*

Potete scegliere tra le seguenti impostazioni: 100%, 70%, 93% o 141%.

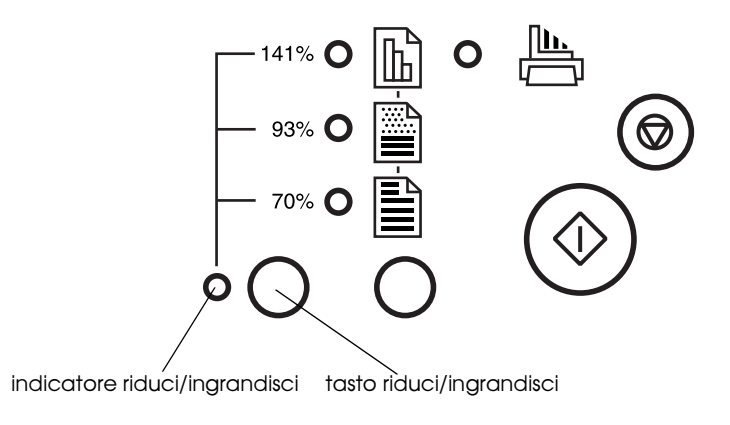

## *Definizione dell'impostazione modalità di copia*

Premete il tasto Modalità di copia il numero di volte necessario per selezionare la modalità desiderata. Gli indicatori di selezione segnalano l'impostazione corrente; l'impostazione cambia a ogni pressione del tasto.

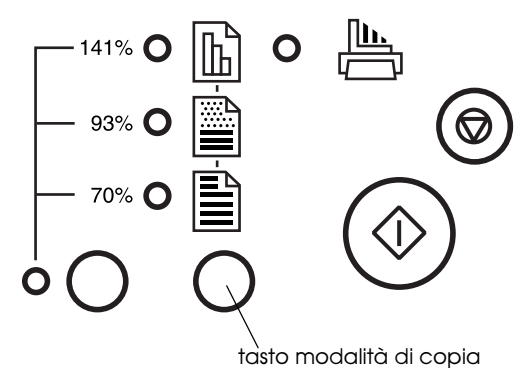

### Le modalità disponibili sono le seguenti.

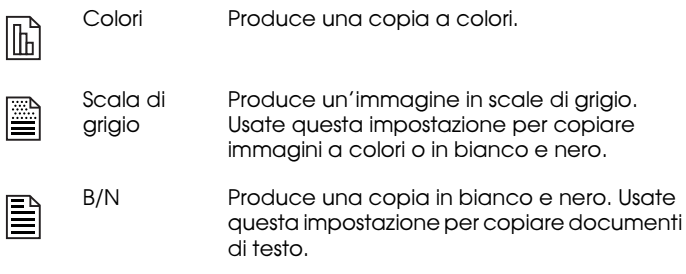

#### *Nota:*

*Gli indicatori di selezione servono per indicare entrambi il livello di ingrandimento/riduzione e la modalità di copia. Premete il tasto Riduci/ Ingrandisci e l'indicatore corrispondente si accende. L'indicatore relativo al livello di ingrandimento/riduzione selezionato si accende. Quando premete il tasto Modalità di copia, gli indicatori luminosi cambiano per indicare l'impostazione di modalità selezionata.*

# *Copia tramite il pannello di controllo*

Dopo avere definito tutte le impostazioni appropriate, premete il tasto  $\otimes$  Copia per avviare la copia.

Il documento viene trascinato nell'alimentatore, quindi la direzione di movimento viene invertita e l'originale viene espulso dalla fessura. Allo stesso tempo, la EPSON Stylus Scan alimenta un foglio bianco nell'alimentatore, stampa l'immagine sul foglio e lo espelle nel vassoio di uscita.

#### *Nota:*

*Quando copiate un documento sottile che ha immagini su entrambi i lati, può accadere che sulla copia appaiano parti non desiderate dell'immagine sul lato opposto. Per evitare questo inconveniente, provate a selezionare la modalità di copia* g *colori o* h *scala di grigio.*

# *Sostituzione delle cartucce di inchiostro*

# *Uso del pannello di controllo*

Gli indicatori luminosi della Stylus Scan segnalano quando è il momento di procurarsi una cartuccia di inchiostro o quando è necessario sostituirla. È anche possibile controllare i livelli dell'inchiostro e avviare la procedura di sostituzione della cartuccia dal computer usando l'utility Status Monitor. Per maggiori informazioni consultate la *Guida di riferimento* in linea.

#### *Nota:*

*Se è necessario sostituire una cartuccia di inchiostro quando gli indicatori* B*nero e* A *a colori sono spenti, vedere "Sostituzione di una cartuccia di inchiostro vecchia o danneggiata" nella Guida di riferimento in linea.*

Questa tabella descrive lo stato degli indicatori sulla Stylus Scan e le relative azioni da intraprendere.

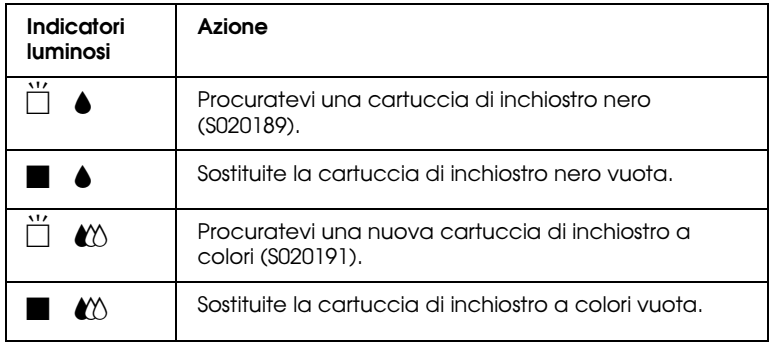

 $\blacksquare$  = acceso,  $\breve{\square}$  = lampeggiante

# *Attenzione:*<br>□ FPSON

❏ *EPSON raccomanda di usare cartucce di inchiostro EPSON originali. Prodotti di altre marche potrebbero provocare danni alla Stylus Scan non coperti dalle condizioni di garanzia EPSON.*

❏ *Lasciate la vecchia cartuccia installata nella Stylus Scan finché non ne avete a disposizione una sostitutiva. Diversamente, l'inchiostro residuo negli ugelli della testina di stampa potrebbe seccarsi.*

### *Nota:*

- ❏ *Se si esaurisce una cartuccia, non è possibile continuare a stampare, anche se l'altra contiene ancora inchiostro. Prima di stampare, sostituite la cartuccia vuota.*
- ❏ *Oltre all'inchiostro usato nel corso della stampa dei documenti, ne viene consumato durante la pulizia della testina e durante il ciclo di pulizia interna eseguito all'accensione della Stylus Scan.*

### *Nota:*

*È anche possibile sostituire una cartuccia di inchiostro dal computer usando Status Monitor. Fate clic sul pulsante* Come... *della finestra Stato stampante di Status Monitor e seguite le istruzioni sullo schermo.*

# *Sostituzione di una cartuccia di inchiostro a colori*

Per sostituire una cartuccia di inchiostro tramite il pannello di controllo della EPSON Stylus Scan, seguite queste istruzioni.

- 1. Assicuratevi che la Stylus Scan sia accesa. L'indicatore di alimentazione  $\circlearrowright$  deve essere acceso ma non lampeggiante.
- 2. Abbassate il vassoio di uscita nella parte frontale della EPSON Stylus Scan, quindi aprite il coperchio.

3. Tenete premuto il tasto di pulizia  $\mathbf{C}^{\mathbf{t}}$  per tre secondi, quindi rilasciatelo. La testina di stampa si sposta nella posizione di sostituzione della cartuccia di inchiostro colori e l'indicatore di alimentazione  $\Diamond$ inizia a lampeggiare.

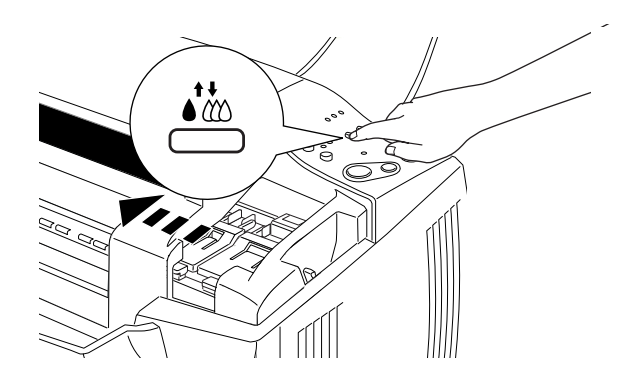

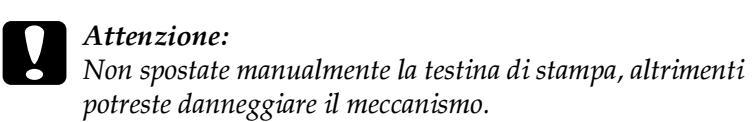

4. Spingete indietro le linguette di blocco e sollevate completamente la molletta che trattiene la cartuccia da sostituire. La cartuccia si solleva parzialmente dall'alloggiamento. Quindi togliete la cartuccia dalla Stylus Scan e sbarazzatevene nel modo più appropriato. Non conservate una cartuccia usata e non tentate di ricaricarla.

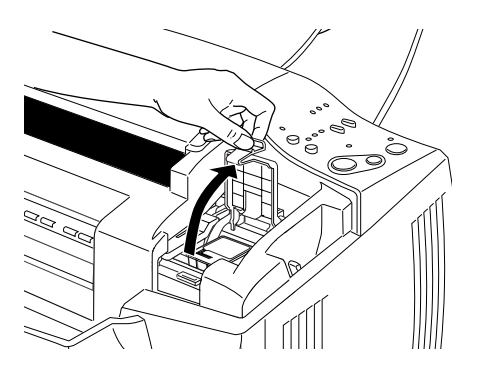

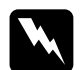

w *Pericolo: Se l'inchiostro dovesse venire a contatto con la pelle, lavatela con acqua e sapone. Se dovesse venire a contatto con gli occhi, sciacquateli abbondantemente con acqua.*

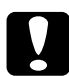

c *Attenzione: Una volta sollevata la molletta, la cartuccia di inchiostro diviene inutilizzabile e non può essere reinstallata anche se contiene ancora inchiostro.*

5. Rimuovete la nuova cartuccia di inchiostro a colori dalla confezione. Quindi, rimuovete il nastro giallo di sigillo dalla cartuccia.

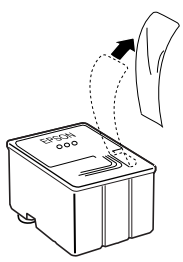

cartuccia di inchiostro a colori  $(0000101)$ 

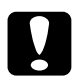

- c *Attenzione:* ❏ *Il sigillo giallo deve essere rimosso dalla cartuccia. Se lo lasciate, potreste danneggiare irrimediabilmente la cartuccia durante l'installazione.*
	- ❏ *Non rimuovete la porzione blu del sigillo dalla parte superiore della cartuccia, altrimenti la testina di stampa si intasa e non sarà in grado di stampare.*
	- ❏ *Non rimuovete il nastro dal lato inferiore della cartuccia, altrimenti fuoriesce l'inchiostro.*

6. Inserite la cartuccia nell'alloggiamento tenendo l'etichetta rivolta verso l'alto. Quindi abbassate la molletta della cartuccia di inchiostro e premete finché non si blocca in posizione. Non fate pressione sulla cartuccia.

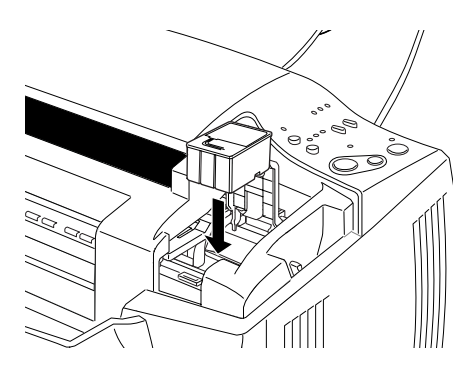

c *Attenzione: Una volta installate le cartucce di inchiostro, non aprite i relativi sportelli finché non è necessario sostituirle. Diversamente, si potrebbero danneggiare le cartucce.*

#### *Nota:*

*Se è necessario sostituire anche la cartuccia di inchiostro nero, fatelo adesso. Premete e rilasciate rapidamente il tasto di pulizia* R*. La testina di stampa si sposta automaticamente nella posizione di sostituzione della cartuccia di inchiostro nero. Per dettagli fate riferimento a "Sostituzione di una cartuccia di inchiostro nero" a pagina 100.*

7. Assicuratevi che gli indicatori di inchiostro esaurito ♦ nero e A a colori siano spenti, quindi premete e rilasciate rapidamente il tasto di pulizia  $\bullet \bullet$ . La Stylus Scan sposta la testina di stampa e inizia a caricare il sistema di distribuzione dell'inchiostro. Il completamento di questo processo richiede circa un minuto. Quando il processo di caricamento dell'inchiostro è terminato, la Stylus Scan riporta la testina di stampa in posizione di attesa e l'indicatore di alimentazione  $\circ$  smette di lampeggiare.

#### *Nota:*

*Se sostituite la cartuccia di inchiostro prima che sia terminato un lavoro di stampa, al termine dell'operazione la Stylus Scan stampa automaticamente le pagine rimanenti.*

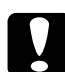

c *Attenzione: Mentre la Stylus Scan esegue il caricamento dell'inchiostro, l'indicatore di alimentazione* P *continua a lampeggiare. Non spegnete mai la Stylus Scan mentre questo indicatore sta lampeggiando. La conseguenza sarebbe un caricamento incompleto dell'inchiostro.*

8. Chiudete il coperchio frontale.

# *Sostituzione di una cartuccia di inchiostro nero*

Per sostituire una cartuccia di inchiostro nero tramite il pannello di controllo della Stylus Scan, seguite queste istruzioni.

- 1. Assicuratevi che la Stylus Scan sia accesa. L'indicatore di alimentazione  $\circ$  deve essere acceso ma non lampeggiante.
- 2. Abbassate il vassoio di uscita nella parte frontale della EPSON Stylus Scan, quindi aprite il coperchio.

3. Tenete premuto il tasto di pulizia  $\bullet\bullet\bullet$  per tre secondi, quindi rilasciatelo. La testina di stampa si sposta nella posizione di sostituzione della cartuccia di inchiostro nero. L'indicatore di alimentazione  $\circ$  inizia a lampeggiare.

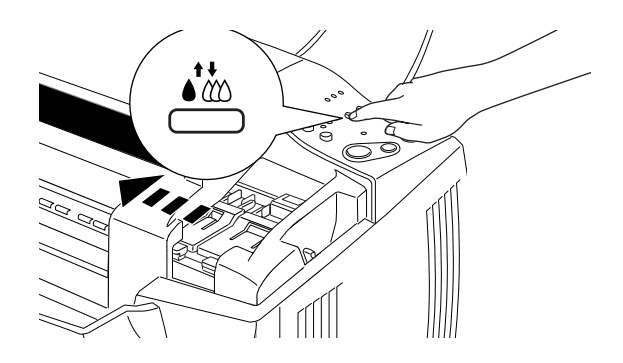

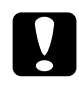

c *Attenzione: Non spostate manualmente la testina di stampa, altrimenti potreste danneggiare il meccanismo.*

4. Spingete indietro le linguette di blocco e sollevate completamente la molletta che trattiene la cartuccia da sostituire. La cartuccia si solleva parzialmente dall'alloggiamento. Quindi togliete la cartuccia dalla Stylus Scan e sbarazzatevene nel modo più appropriato. Non conservate una cartuccia usata e non tentate di ricaricarla.

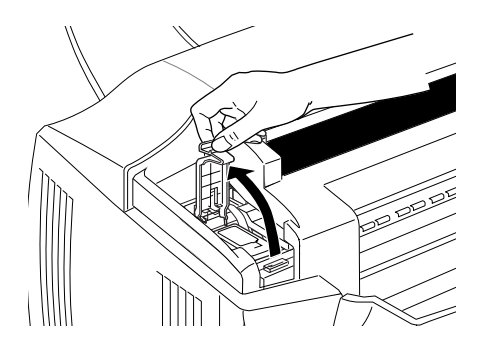

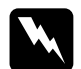

w *Pericolo: Se l'inchiostro dovesse venire a contatto con la pelle, lavatela con acqua e sapone. Se dovesse venire a contatto con gli occhi, sciacquateli abbondantemente con acqua.*

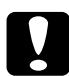

c *Attenzione: Una volta sollevata la molletta, la cartuccia di inchiostro diviene inutilizzabile e non può essere reinstallata anche se contiene ancora inchiostro.*

5. Estraete la nuova cartuccia di inchiostro nero dalla sua confezione. Quindi, rimuovete il nastro giallo di sigillo dalla cartuccia.

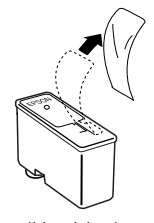

cartuccia di inchiostro nero (S020189)

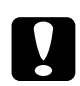

- c *Attenzione:* ❏ *Il sigillo giallo deve essere rimosso dalla cartuccia. Se lo lasciate, potreste danneggiare irrimediabilmente la cartuccia durante l'installazione.*
	- ❏ *Non rimuovete la porzione blu del sigillo dalla parte superiore della cartuccia, altrimenti la testina di stampa si intasa e non sarà in grado di stampare.*
	- ❏ *Non rimuovete il nastro dal lato inferiore della cartuccia, altrimenti fuoriesce l'inchiostro.*

6. Inserite la cartuccia nell'alloggiamento tenendo l'etichetta rivolta verso l'alto. Quindi abbassate la molletta della cartuccia di inchiostro e premete finché non si blocca in posizione. Non fate pressione sulla cartuccia.

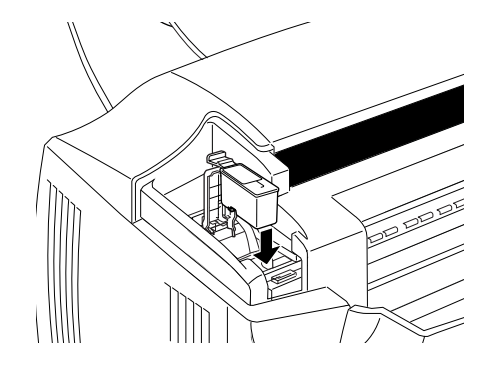

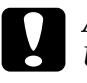

c *Attenzione: Una volta installate le cartucce di inchiostro, non aprite i relativi sportelli finché non è necessario sostituirle. Diversamente, si potrebbero danneggiare le cartucce.*

7. Assicuratevi che gli indicatori di inchiostro esaurito ♦ nero e  $\mathbf{\bullet}$  a colori siano spenti, quindi premete e rilasciate rapidamente il tasto di pulizia  $\mathbf{\dot{a}}$ . La Stylus Scan sposta la testina di stampa e inizia a caricare il sistema di distribuzione dell'inchiostro. Il completamento di questo processo richiede circa un minuto. Quando il processo di caricamento dell'inchiostro è terminato, la Stylus Scan riporta la testina di stampa in posizione di attesa e l'indicatore di alimentazione  $\circ$  smette di lampeggiare.

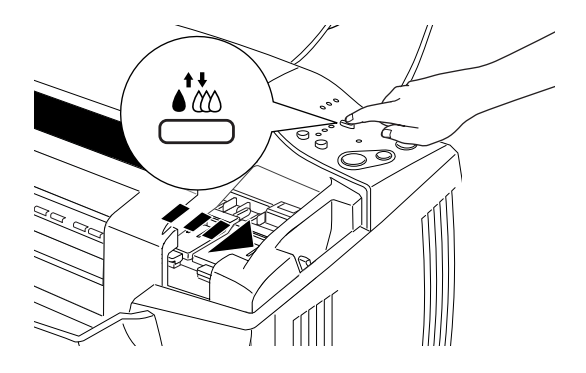

#### *Nota:*

.

*Se sostituite la cartuccia di inchiostro prima che sia terminato un lavoro di stampa, al termine dell'operazione la Stylus Scan stampa automaticamente le pagine rimanenti.*

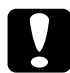

c *Attenzione: Mentre la Stylus Scan esegue il caricamento dell'inchiostro, l'indicatore di alimentazione* P *continua a lampeggiare. Non spegnete mai la Stylus Scan mentre questo indicatore sta lampeggiando. La conseguenza sarebbe un caricamento incompleto dell'inchiostro.*

8. Chiudete il coperchio frontale.

# *Uso di Status Monitor 3*

È possibile controllare dal computer il livello dell'inchiostro rimanente e visualizzare le istruzioni per la sostituzione di una cartuccia di inchiostro in via di esaurimento o vuota.

Quando una cartuccia è in via di esaurimento o vuota e siete pronti per sostituirla, fate clic sul pulsante Come... nella finestra Stato stampante di Status Monitor. La testina di stampa si sposta nella posizione di sostituzione della cartuccia di inchiostro. Seguite le istruzioni sullo schermo per sostituire la cartuccia.

# *Manutenzione*

# *Controllo degli ugelli della testina di stampa*

Se riscontrate che le stampe e le copie sono inaspettatamente sbiadite o che mancano dei punti, potete identificare il problema controllando gli ugelli della testina di stampa.

Potete controllare gli ugelli della testina di stampa dal computer tramite l'utility Controllo ugelli o tramite il pannello di controllo della Stylus Scan.

# *Uso dei tasti del pannello di controllo*

Per controllare gli ugelli di stampa tramite i tasti del pannello di controllo seguite queste istruzioni.

- 1. Controllate che nell'alimentatore sia caricata carta in formato A4.
- 2. Se la EPSON Stylus Scan è accesa, premete il tasto di alimentazione  $\dot{\psi}$  per spegnerla.
- 3. Tenete premuto il tasto E load/eject e premete il tasto di alimentazione  $\circlearrowright$  per accendere la Stylus Scan. Quindi rilasciate entrambi i tasti.

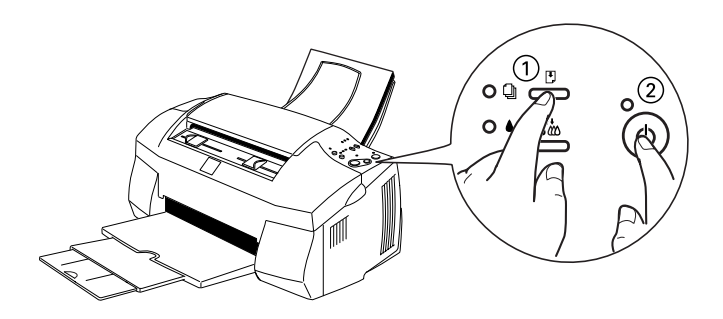

La Stylus Scan stampa una pagina di controllo comprendente informazioni sulla versione ROM, il codice del rilevatore dell'inchiostro e un motivo di verifica degli ugelli. Di seguito vengono mostrati degli esempi di stampa.

Esempio corretto

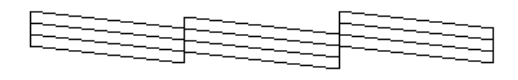

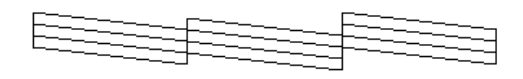

La testina di stampa deve esser pulita

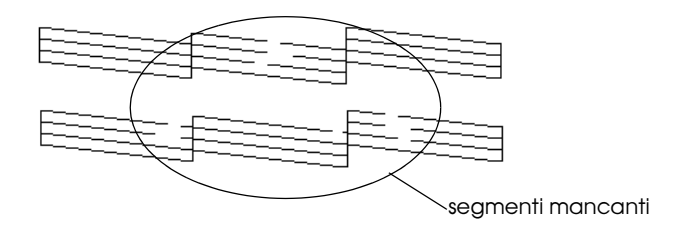

Gli esempi riportati sopra sono in bianco e nero, ma i test effettivi sono stampati a colori (CMYK).

Se la pagina di test non è soddisfacente, ad esempio se mancano segmenti di linea, allora c'è un problema con la funzione di stampa della Stylus Scan. Potrebbe trattarsi di un ugello intasato o alla testina di stampa disallineata. Per dettagli sulla pulizia della testina di stampa, consultate la sezione successiva. Per informazioni sull'allineamento della testina di stampa, consultate "Allineamento della testina di stampa" a pagina 110.

# *Pulizia della testina di stampa*

Se riscontrate che le stampe e le copie sono inaspettatamente sbiadite o che mancano dei punti, potete risolvere il problema pulendo gli ugelli della testina di stampa. La pulizia della testina di stampa garantisce che gli ugelli distribuiscano correttamente l'inchiostro.

Potete pulire la testina di stampa dal computer tramite l'utility Pulizia testine disponibile nel software della stampante o tramite i tasti del pannello di controllo della Stylus Scan stessa.

#### *Nota:*

- ❏ *La pulizia della testina di stampa usa inchiostro nero e a colori. Per evitarne lo spreco, pulite la testina solo se la qualità di stampa peggiora.*
- ❏ *Usate l'utility Controllo ugelli innanzitutto per controllare se la testina deve essere pulita. Ciò consente di risparmiare inchiostro.*
- ❏ *Quando l'indicatore di inchiostro esaurito* B *nero o* A *a colori lampeggia o è acceso, non è possibile pulire la testina di stampa. Prima è necessario sostituire la cartuccia di inchiostro appropriata.*
- ❏ *Non avviate l'utility Pulizia testine o Controllo ugelli mentre è in corso una stampa, altrimenti potreste compromettere il risultato.*

# *Uso dei tasti del pannello di controllo*

Per controllare gli ugelli di stampa tramite i tasti del pannello di controllo seguite queste istruzioni.

1. Assicuratevi che l'indicatore di alimentazione  $\mathcal O$  sia acceso e che entrambi gli indicatori di inchiostro esaurito  $\bullet$  nero e $\mathfrak{C}$  a colori siano spenti.
2. Tenete premuto il tasto di pulizia  $\mathbf{C}^{\bullet}$  per tre secondi, quindi rilasciatelo.

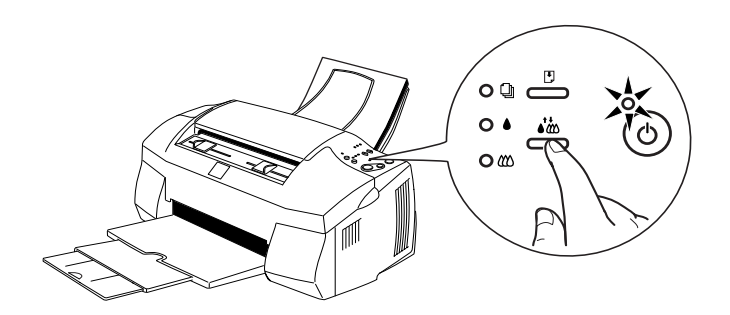

La EPSON Stylus Scan inizia la pulizia della testina di stampa e l'indicatore di alimentazione  $\circ$  inizia a lampeggiare. La pulizia della testina di stampa richiede circa un minuto.

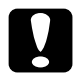

c *Attenzione: Non spegnete mai la Stylus Scan mentre l'indicatore di alimentazione* P *sta lampeggiando. Ciò potrebbe danneggiare il meccanismo.*

#### *Nota:*

*Se l'indicatore di inchiostro esaurito* B *nero o* A *a colori lampeggia o è acceso, la pressione del tasto di pulizia* R *avvia la procedura di sostituzione della cartuccia di inchiostro. Se non volete sostituire una cartuccia di inchiostro a questo punto, premete di nuovo il tasto di pulizia* R*e rilasciatelo rapidamente per riportare la testina di stampa nella posizione di attesa.*

3. Quando l'indicatore di alimentazione  $\mathcal O$  smette di lampeggiare, stampate alcune righe da un documento per verificare che la testina è pulita e per chiudere il ciclo di pulizia.

Se la qualità di stampa non migliora dopo la ripetizione di questa procedura per quattro o cinque volte, spegnete la Stylus Scan e lasciatela a riposo per una notte. Quindi provate a ripetere la pulizia della testina.

Se la qualità di stampa ancora non migliora, una o entrambe le cartucce di inchiostro possono essere vecchie o danneggiate e vanno sostituite.

Se la qualità di stampa non migliora dopo la sostituzione delle cartucce di inchiostro, contattate il vostro rivenditore.

*Nota:*

*Per mantenere una buona qualità di stampa, EPSON raccomanda di accendere la Stylus Scan per almeno un minuto una volta al mese.*

## *Allineamento della testina di stampa*

Se notate che le linee verticali o orizzontali non sono allineate, potete provare a risolvere il problema direttamente dal computer usando l'utility Allineamento testine.

## *Nota:*

*Non avviate l'utility Allineamento testine quando la stampa è in corso, altrimenti potreste compromettere il risultato.*

## *Per utenti Windows*

- 1. Controllate che nella stampante sia caricata carta comune in formato A4.
- 2. Accedete alla finestra del software della stampante. Per istruzioni, vedere "Accesso al software della stampante" a pagina 50.
- 3. Fate clic sull'aletta Utility nel software della stampante, quindi fate clic sul pulsante Allineamento testine.
- 4. Seguite i messaggi sullo schermo per allineare la testina di stampa.

## *Per utenti Macintosh*

- 1. Controllate che nella stampante sia caricata carta comune in formato A4.
- 2. Accedete alla finestra di dialogo Stampa o Formato di stampa.
- 3. Fate clic sull'icona Utility nella finestra di dialogo Stampa o Formato di stampa, quindi fate clic sul pulsante Allineamento testine.
- 4. Seguite i messaggi sullo schermo per allineare la testina di stampa.

## *Calibrazione dello schermo*

Quando installate il software della EPSON Stylus Scan, l'utility EPSON Screen Calibration viene installata automaticamente.

Questa utility calibra il monitor in modo da garantire che la tonalità e il contrasto dell'immagine corrispondano a quelle dell'originale. Prima di usare lo scanner assicuratevi di aver calibrato lo schermo.

Per informazioni relative all'uso del colore e alla calibrazione dei dispositivi di output, consultate la *Guida al colore*.

È necessario calibrare lo schermo quando installate lo scanner per la prima volta e tutte le volte che cambiate tipo di schermo.

Per calibrare lo schermo, seguite queste istruzioni.

## *Per utenti Windows*

- 1. Fate doppio clic sull'icona EPSON Stylus Scan SF nel Pannello di controllo. Viene visualizzata la finestra di dialogo Impostazione EPSON Stylus Scan SF.
- 2. Fate clic sul pulsante Screen Calibration Utility. Viene visualizzata la finestra di dialogo Screen Calibration.

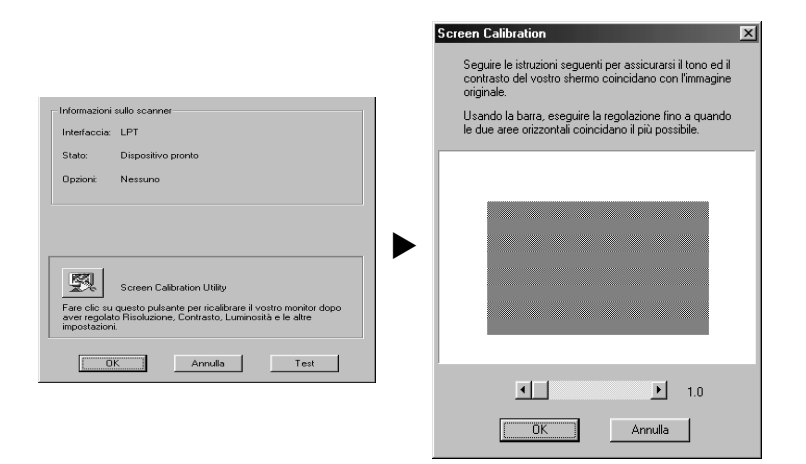

- 3. Regolate il cursore in modo che le tonalità delle strisce grigie orizzontali coincidano.
- 4. Fate clic su OK per terminare la calibrazione dello scanner e dello schermo.

Le strisce grigie non saranno mai completamente indistinguibili; fate comunque in modo che i due toni si avvicinino il più possibile.

Il profilo Schermo contiene le informazioni di calibrazione per l'immagine in anteprima oltre che per quella acquisita.

## *Per utenti Macintosh*

1. Fate clic sull'icona EPSON Screen Calibration nella cartella Scanner EPSON. Viene visualizzata la seguente finestra di dialogo.

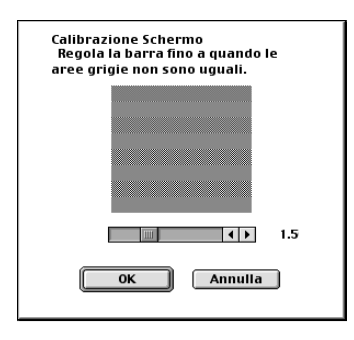

- 2. Regolate il cursore in modo che le tonalità delle strisce grigie orizzontali coincidano.
- 3. Fate clic su OK per terminare la calibrazione dello scanner e dello schermo.

Le strisce grigie non saranno mai completamente indistinguibili; fate comunque in modo che i due toni si avvicinino il più possibile.

Il profilo Schermo contiene le informazioni di calibrazione per l'immagine in anteprima oltre che per quella acquisita.

# *Problemi e soluzioni*

## *Indicatori di errore*

È possibile identificare molti problemi comuni consultando gli indicatori luminosi sul pannello di controllo della Stylus Scan. Se la EPSON Stylus Scan smette di funzionare o gli indicatori sono accesi o lampeggiano, consultate la tabella seguente con le descrizioni delle possibili combinazioni degli indicatori per individuare i problemi e le azioni correttive da eseguire.

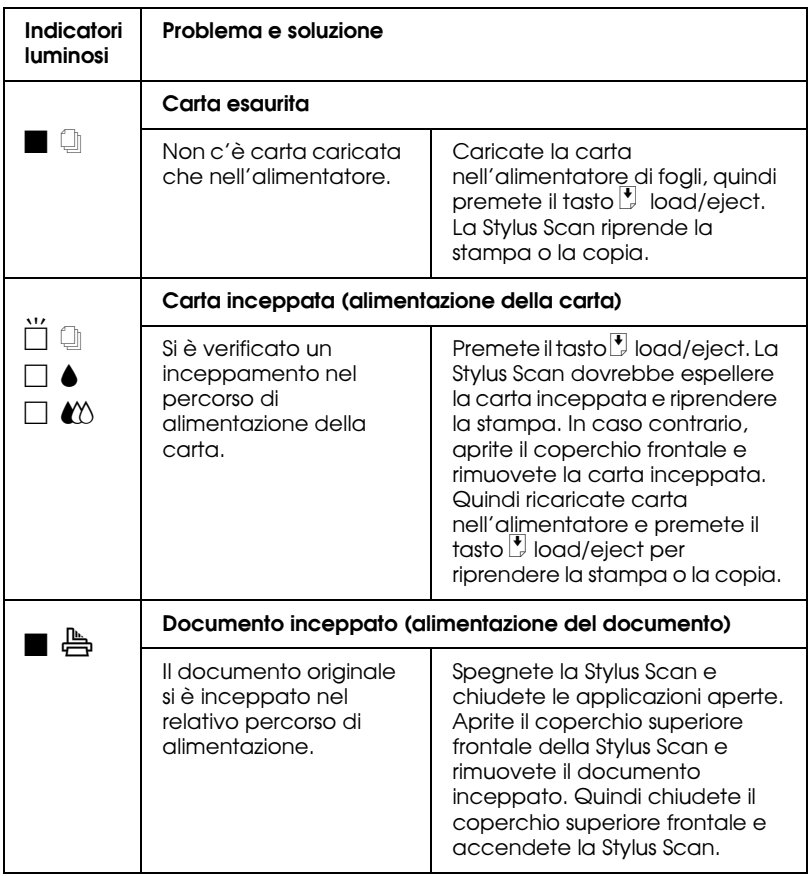

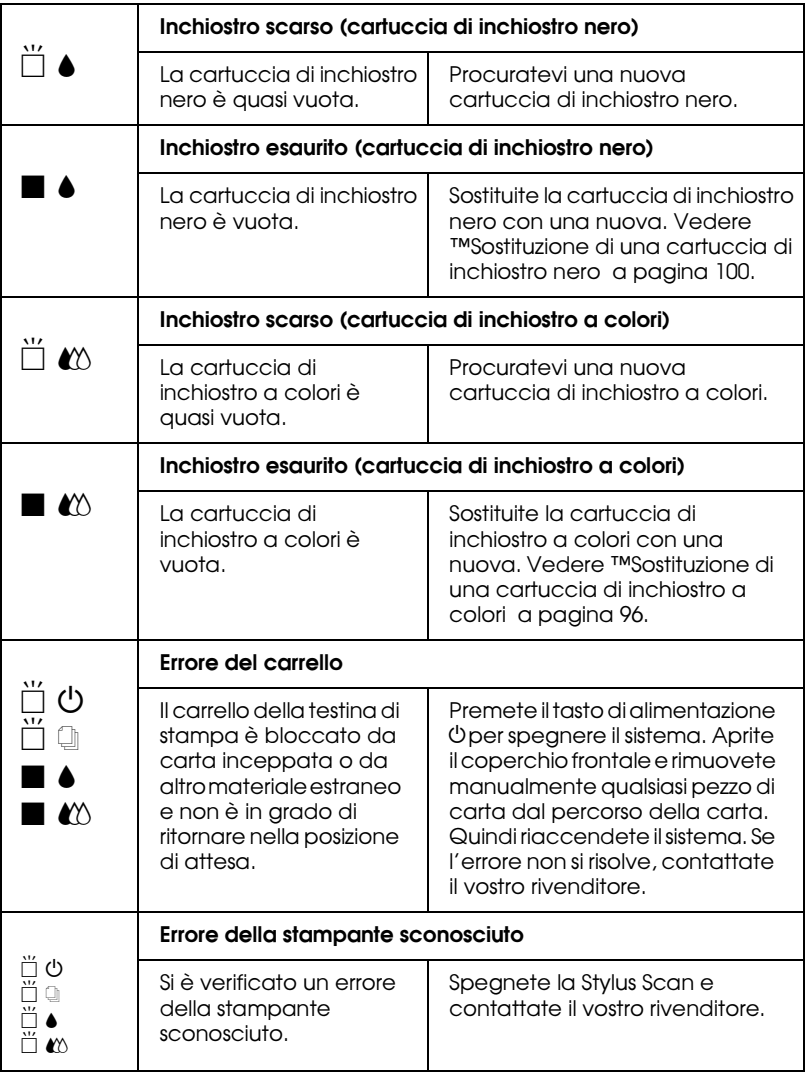

 $\blacksquare$  = acceso,  $\square$  = spento,  $\breve{\sqcup}$  = lampeggiante

## *Problemi e soluzioni tipici*

La maggior parte dei problemi della Stylus Scan ha soluzioni semplici. Individuate il problema tra quelli elencati sotto e applicate le soluzioni raccomandate. Per maggiori informazioni, vedere "Problemi e soluzioni" a pagina 114.

## *Problemi di qualità di stampa*

Se riscontrate problemi di qualità di stampa, provate le soluzioni proposte di seguito.

## *Bande orizzontali*

Provate una o più delle seguenti soluzioni:

- ❏ Assicuratevi che il lato stampabile della carta nell'alimentatore sia rivolto verso l'alto.
- ❏ Eseguite l'utility Pulizia testine per pulire gli eventuali ugelli intasati.

## *Disallineamento o bande verticali*

Provate una o più delle seguenti soluzioni:

- ❏ Assicuratevi che il lato stampabile della carta nell'alimentatore sia rivolto verso l'alto.
- ❏ Eseguite l'utility Allineamento testine.
- ❏ Disattivate l'impostazione Alta velocità nel driver di stampante. Per istruzioni, consultate la guida in linea del driver di stampante per Windows. Per Macintosh, vedere "Uso delle impostazioni avanzate" nella *Guida di riferimento* in linea.

## *Lacune di colore*

Provate una o più delle seguenti soluzioni:

- ❏ Controllate che la carta non sia danneggiata, sporca o troppo logora.
- ❏ Eseguite l'utility Pulizia testine per pulire gli eventuali ugelli intasati.
- □ Controllate gli indicatori di inchiostro esaurito nero e *L*<sup>1</sup> a colori. Se un indicatore sta lampeggiando, sostituite la cartuccia di inchiostro. Consultate "Sostituzione delle cartucce di inchiostro" a pagina 95.

### *Stampa offuscata o macchiata*

Provate una o più delle seguenti soluzioni:

- ❏ Assicuratevi che il lato stampabile della carta nell'alimentatore sia rivolto verso l'alto.
- ❏ Controllate che la carta non sia danneggiata, sporca o troppo logora.
- ❏ Impostate la leva di regolazione dello spessore sulla posizione "+", e assicuratevi che l'impostazione Supporto sia corretta nel driver di stampante.

## *Problemi di alimentazione o inceppamento della carta*

Se la Stylus Scan non alimenta la carta, carica più pagine alla volta o la carta si inceppa, rimuovete e ricaricate la risma di carta, quindi premete il tasto E load/eject. Controllate inoltre che:

- ❏ La carta non sia troppo vecchia o sgualcita.
- ❏ La carta non sia caricata oltre la freccia situata sulla guida laterale sinistra.
- ❏ Le guide laterali siano impostate correttamente.
- ❏ La carta non sia troppo sottile o ruvida. Usate carta che soddisfi i requisiti specificati per la Stylus Scan. Consultate la *Guida di riferimento* in linea per le specifiche sulla carta.
- ❏ Durante la copia, non è possibile eseguire la scansione. Attendete che la Stylus Scan termini la copia.
- ❏ Quando la Stylus Scan è collegata al computer attraverso la porta parallela, non è possibile acquisire documenti durante la stampa. Attendete che la Stylus Scan termini la stampa.

## **Usate un foglio di protezione**

Se il documento o la fotografia una forma irregolare, usate un foglio di protezione. Assicuratevi che la fotografia o il documento sia inserito dritto nel foglio di protezione e, a sua volta, che quest'ultimo sia inserito dritto nell'alimentatore di documenti.

## *La carta non viene alimentata o espulsa correttamente nella Stylus Scan*

Seguite queste istruzioni per prevenire problemi di alimentazione ed espulsione della carta con l'alimentatore di documenti.

### *Si è incollato un documento nell'alimentatore di documenti della Stylus Scan*

#### *Nota:*

*Queste procedure non si applicano alla carta inceppata nell'alimentatore della carta della Stylus Scan. L'alimentatore della carta non viene usato durante la scansione.*

### **Prevenzione degli inceppamenti della carta**

Assicuratevi che la Stylus Scan sia collocata lontano da muri e apparecchiature quanto basta perché il supporto del documento sia inserito correttamente in posizione senza alcuna pressione. Assicuratevi inoltre che nel supporto del documento non vi siano fogli che ostacolano il movimento dell'originale. Controllate che il supporto del documento sia installato correttamente e che l'originale si muova agevolmente.

#### **Rimozione di un documento inceppato**

Spegnete la Stylus Scan. Aprite il coperchio superiore frontale e rimuovete il documento inceppato. Se vi sono applicazioni in esecuzione, chiudetele prima di spegnere la Stylus Scan.

# *Opzioni e materiali di consumo*

## *Cavi di interfaccia*

È possibile usare qualsiasi cavo di interfaccia che soddisfa le seguenti specifiche. Consultate il manuale del computer per verificare la presenza di ulteriori requisiti.

- ❏ Cavo di interfaccia parallelo (schermato) da D-SUB a 25 pin (computer) a 36 pin serie Amphenol 57 (stampante)
- ❏ Cavo di interfaccia USB (schermato) da Series A a 4 pin (computer) a Series B a 4 pin (stampante) (questo cavo non è sempre fornito in dotazione).

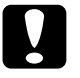

c *Attenzione: Usate solo cavi di interfaccia che soddisfano le specifiche elencate sopra. L'uso di altri cavi potrebbe causare malfunzionamenti nella Stylus Scan.*

## *Materiali di consumo*

Per la Stylus Scan sono disponibili le seguenti cartucce di inchiostro e supporti speciali EPSON.

## *Cartucce di inchiostro*

Con la Stylus Scan potete usare le seguenti cartucce.

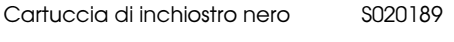

Cartuccia di inchiostro a colori S020191

## *Supporti speciali EPSON*

EPSON offre supporti progettati appositamente per stampanti a getto di inchiostro che soddisfano la maggior parte delle esigenze di stampa ad alta qualità.

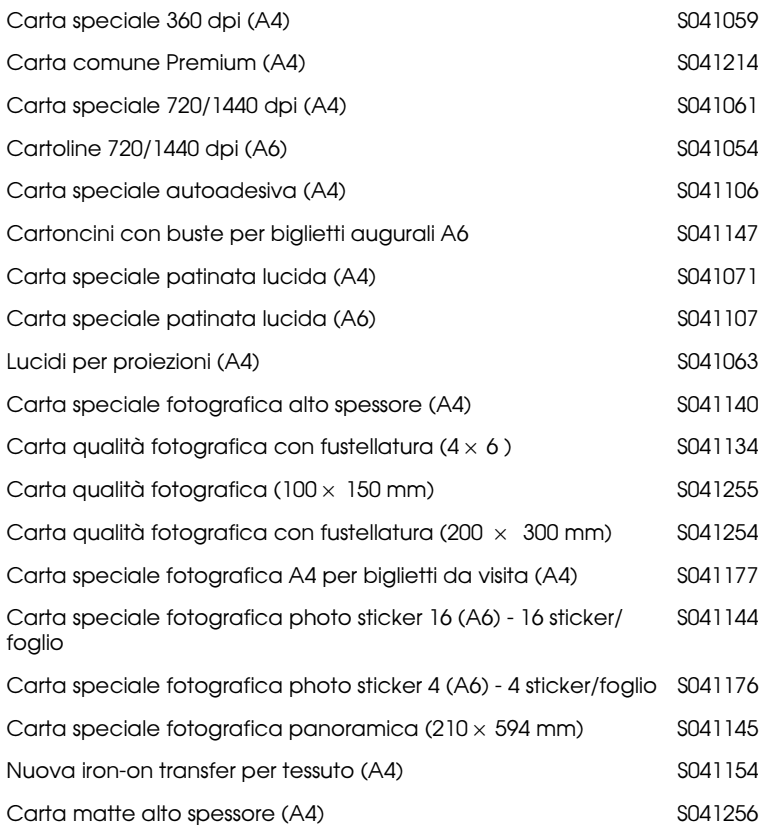

#### *Nota:*

*La disponibilità di supporti di stampa speciali varia a seconda dei paesi.*